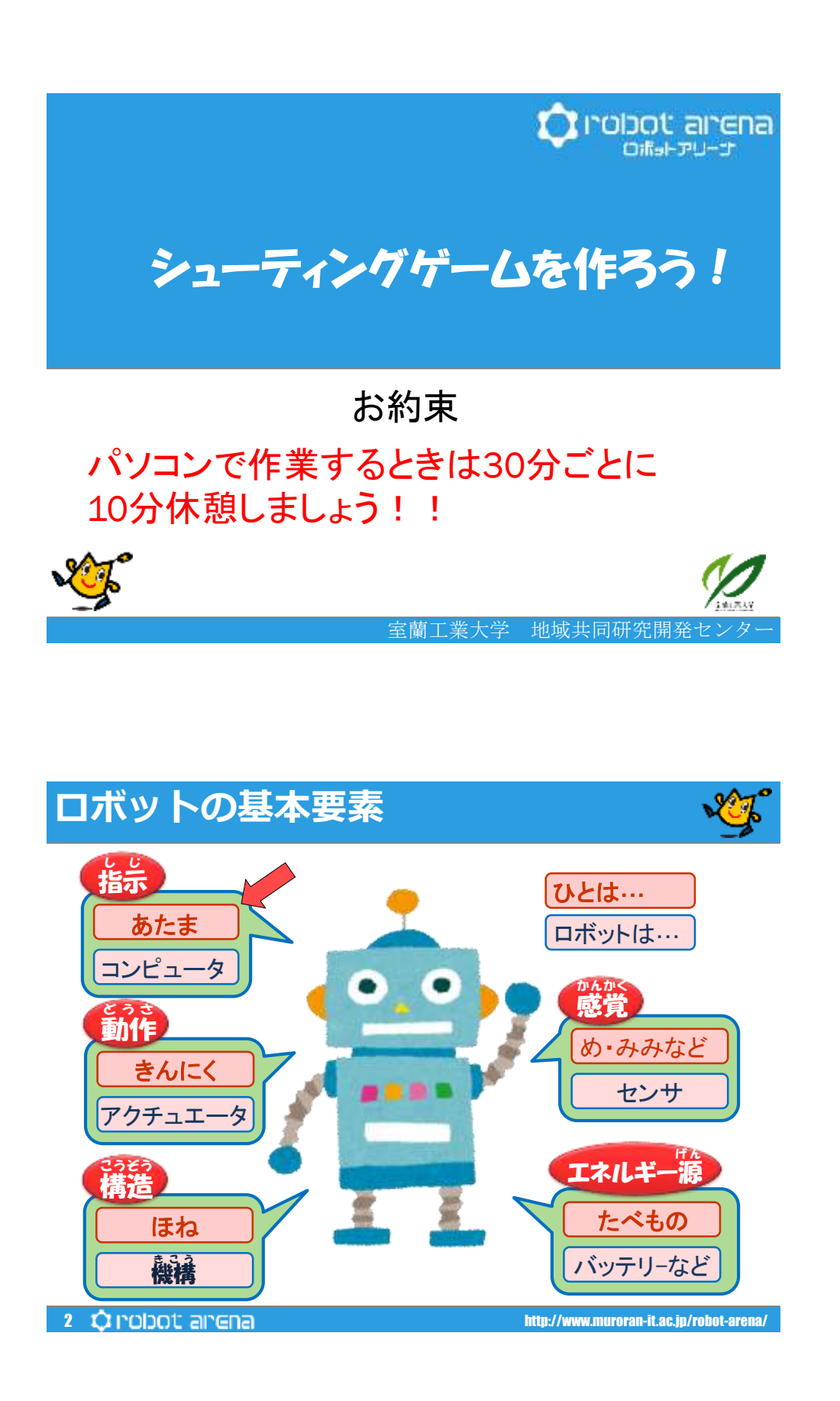

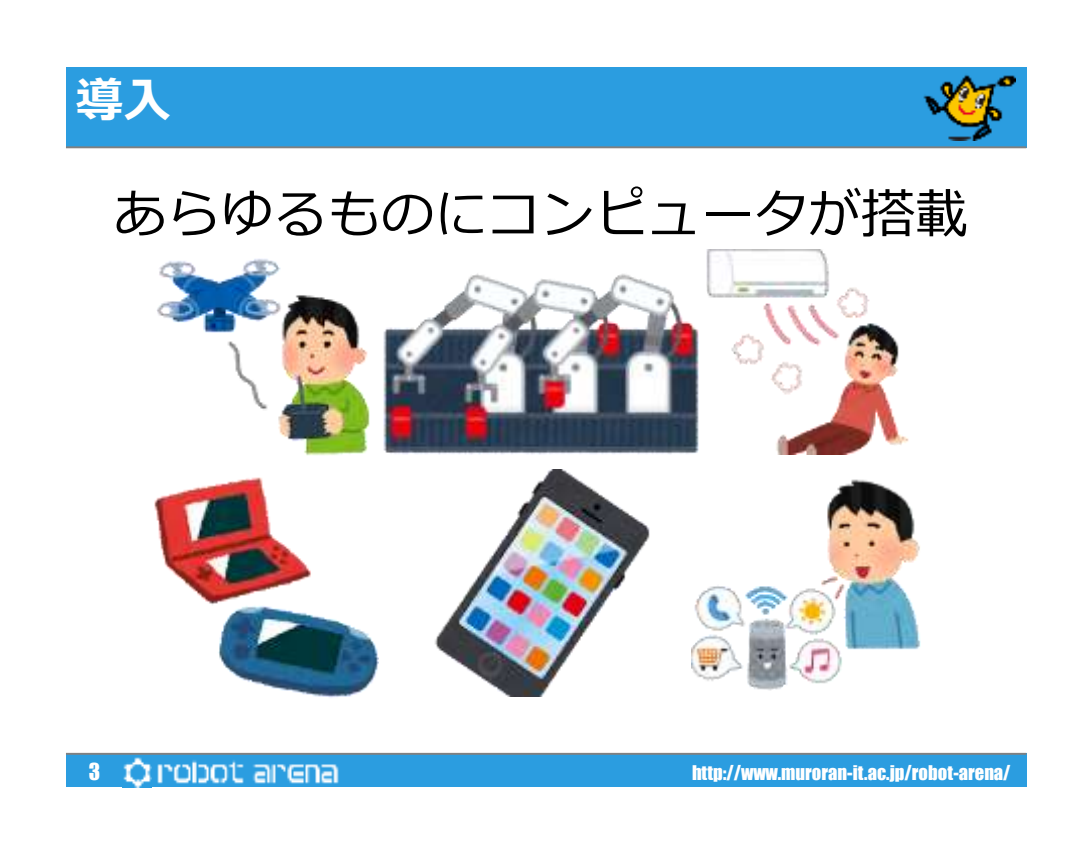

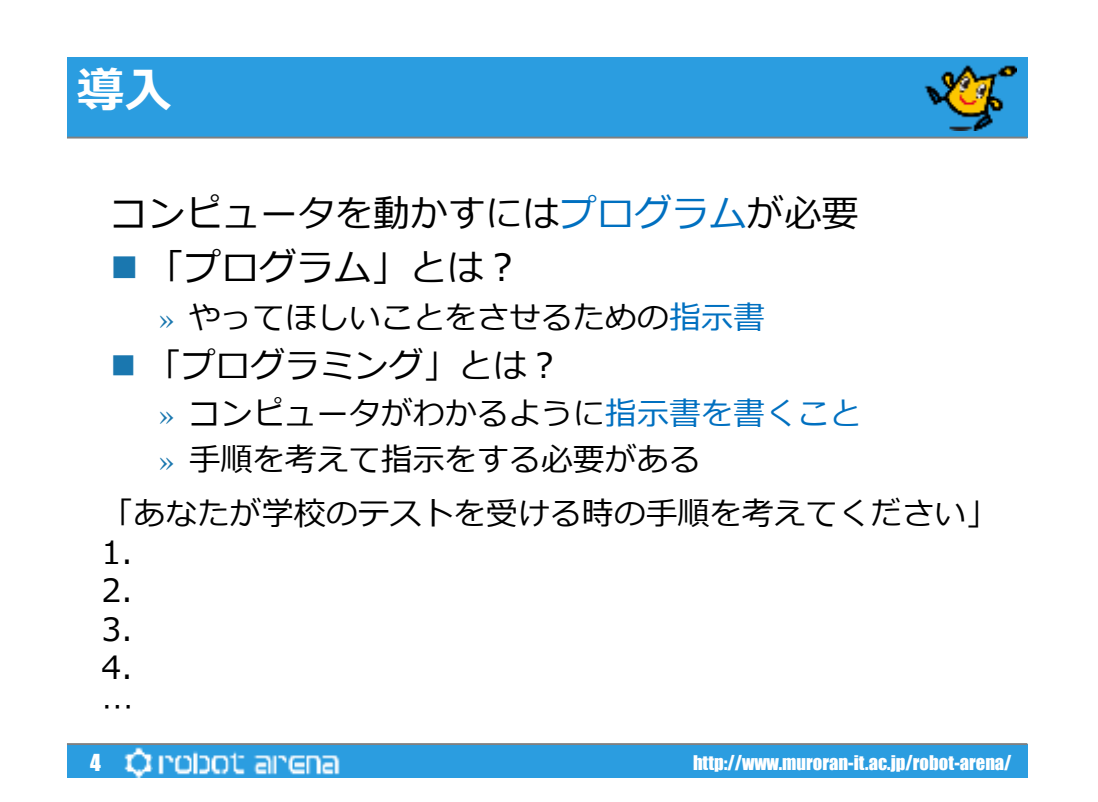

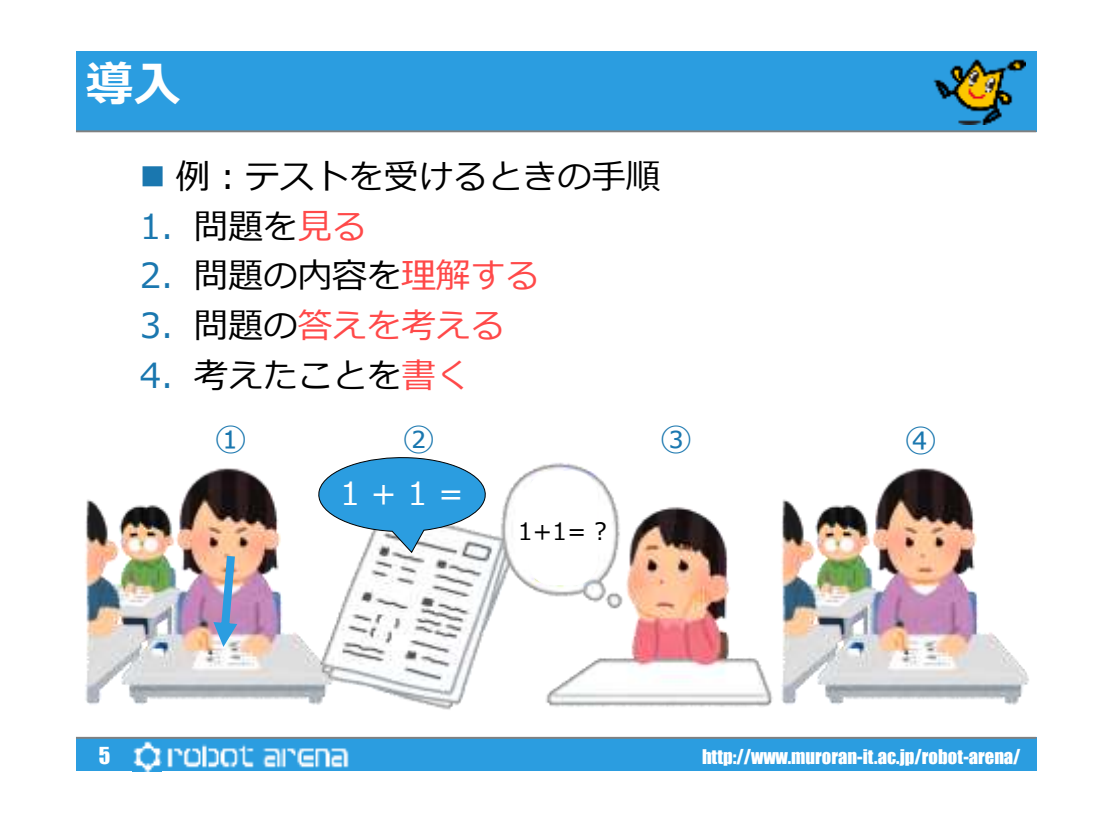

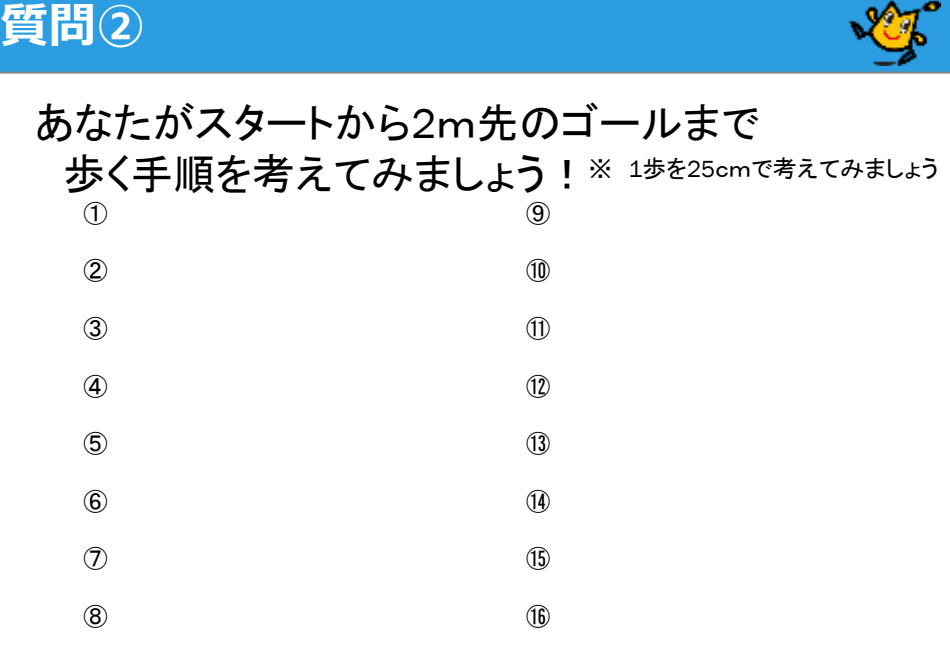

## **答え**

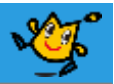

#### 回答例 1

① スタート

- ② 右足(または左足)を25cm前に出す
- ③ 左足(または右足)を50cm前に出す
- ④ 右足(または左足)を50cm前に出す
- ⑤ 左足(または右足)を50cm前に出す
- ⑥ 右足(または左足)を50cm前に出す
- ⑦ 左足(または右足)を25cm前に出す
- ⑧ ゴール

#### 回答例 2

- ① スタート
- ② 右足(または左足)を25cm前に出す
- ③ ④と⑤を2回繰り返す
- ④ 左足(または右足)を50cm前に出す
- ⑤ 右足(または左足)を50cm前に出す
- ⑥ 左足(または右足)を25cm前に出す
- ⑦ ゴール

このようにプログラムにはいくつかの正解があります 思った通りに動けば、それが正解です!

7 **C** robot arena/

**導入** いろいろな書き方 (言語) があります ■ 機械語(6502 ファミコンCPU) A9 0A 8D 00 50 …  $\blacksquare$  C #include<stdio.h> int main(void){ int a, b, tmp; printf(" $a =$ "); scanf("%d", &a); printf( $nb =$ "); **Python** scanf("%d", &b); import math … def bisection\_method(a, b, eps): ■ Scratch  $s = 0$ for i in range(1000): if(abs(a-b)<eps): break  $s = (a+b)/2.0$  $0 + 46 + 7$  $if(f(s) * f(a) < 0): b = s$  $\mathbf{G}$  -  $\tt{E}$  (a) ( else: a = s ...8  $\hat{Q}$  robot arena/

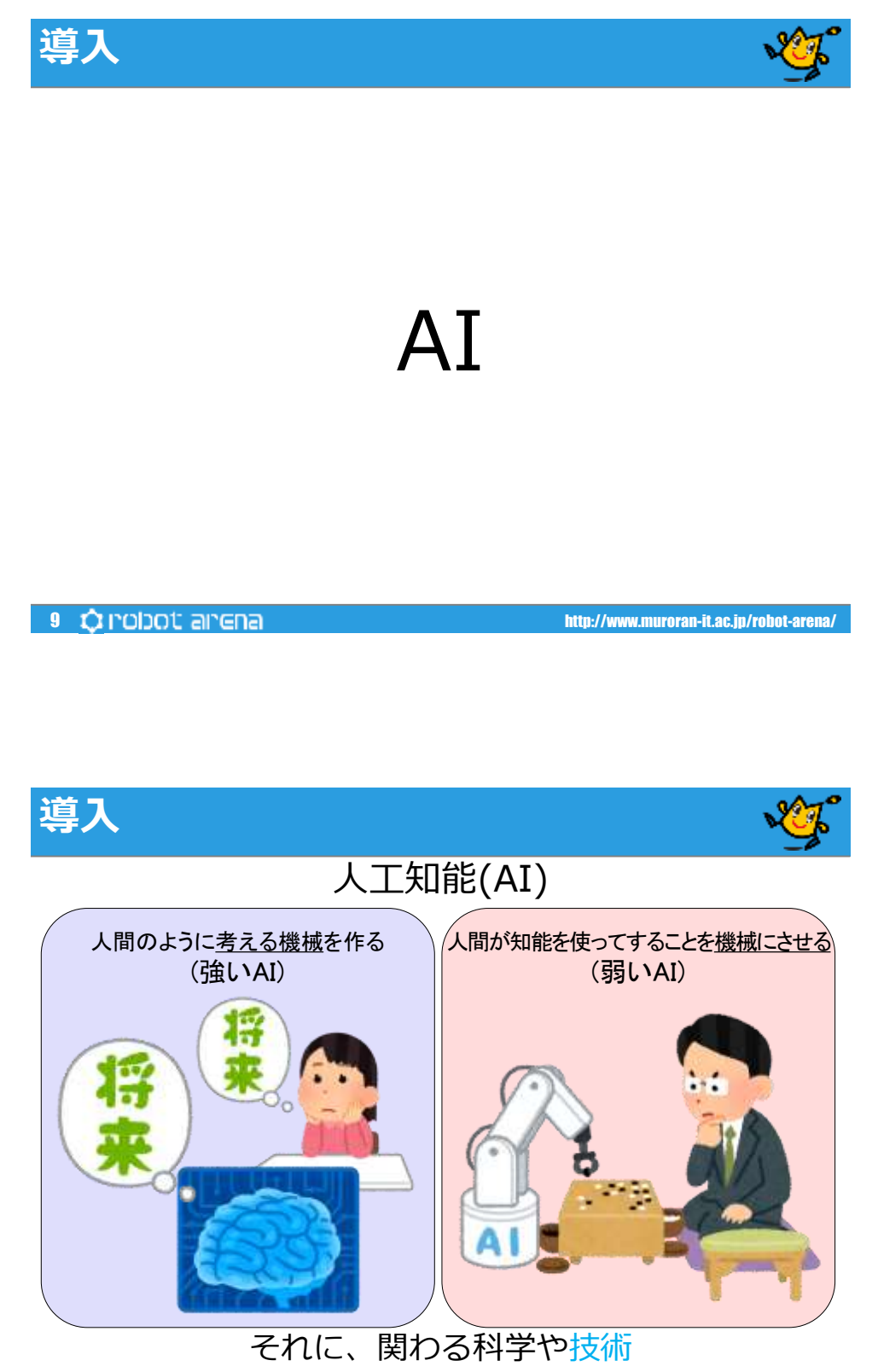

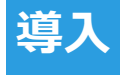

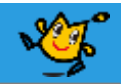

### ■ 自動運転 (Auto Pilot)

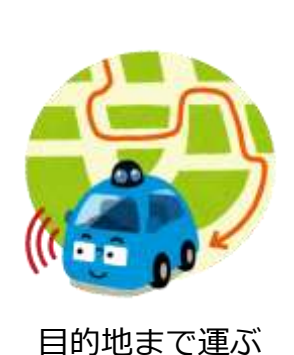

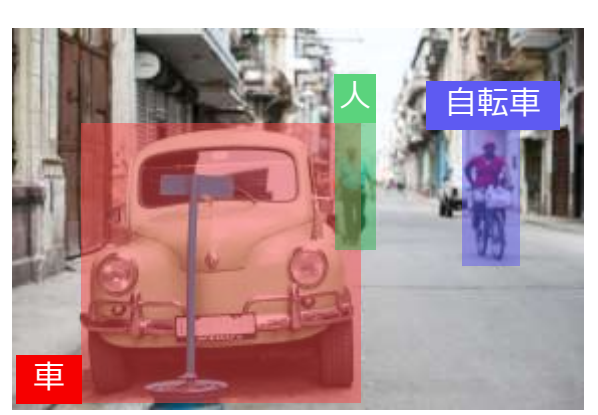

安全に走る(物体認識など)

11  $\bigcirc$  PODOU arena/

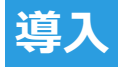

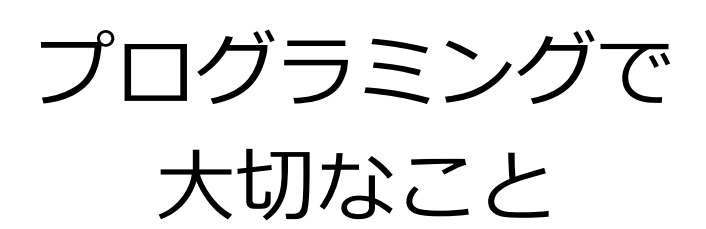

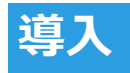

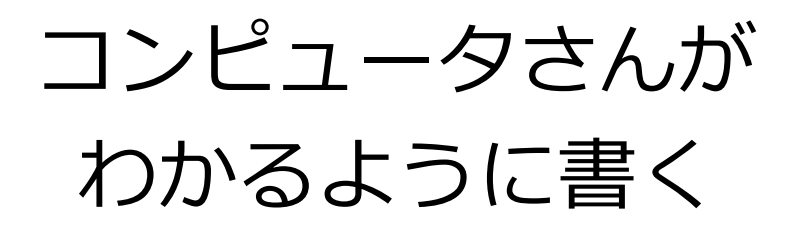

13 http://www.muroran-it.ac.jp/robot-arena/

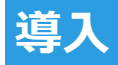

# 思った通りに 動かないこともある

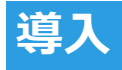

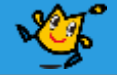

# でも頑張って 原因を探す

15  $\bigcirc$  robot arena/

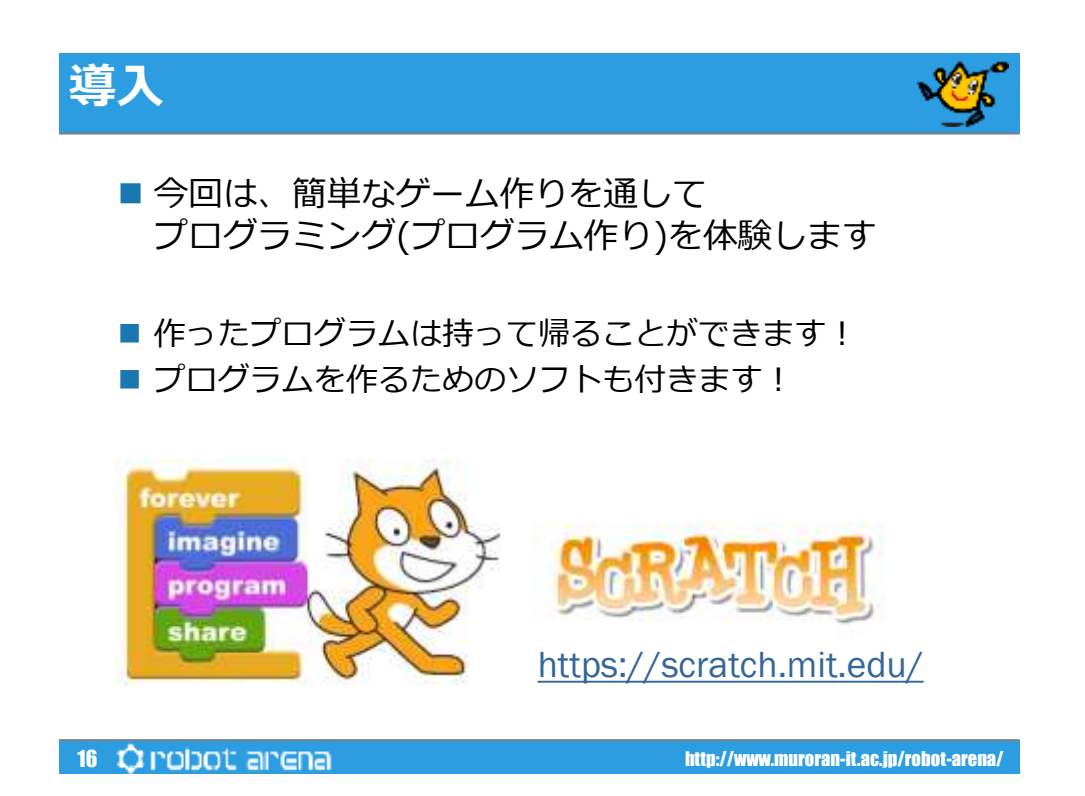

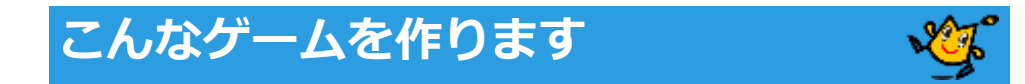

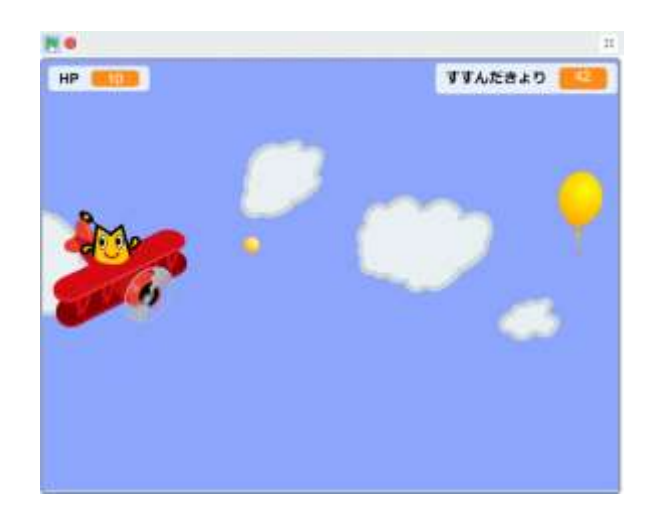

17 QIDOL and and all the state of the state of the state of the state of the state of the state of the state of the state of the state of the state of the state of the state of the state of the state of the state of the st

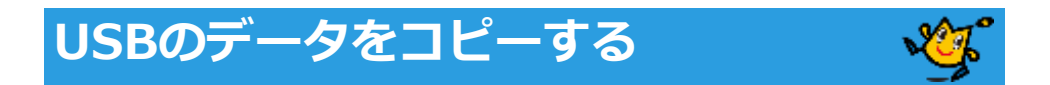

■ パソコンにUSBメモリを差し込むとこのような画面が 表示される

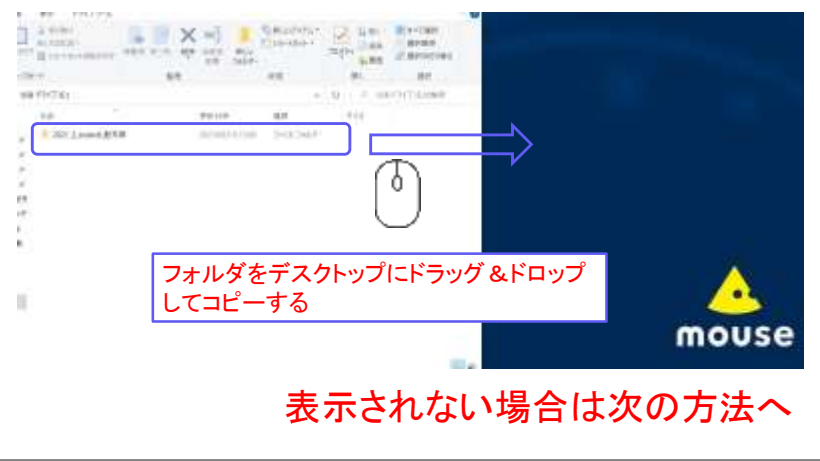

18  $\dot{Q}$  robot arena/<br>18 http://www.muroran-it.ac.jp/robot-arena/

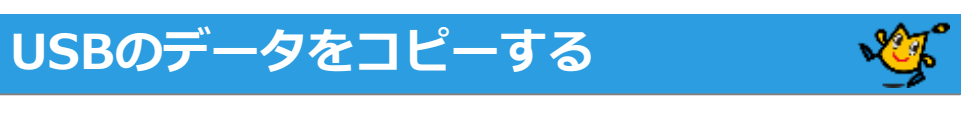

■ エクスプローラー表示させる。

■デスクトップのこのアイコン ■ 22 をクリック

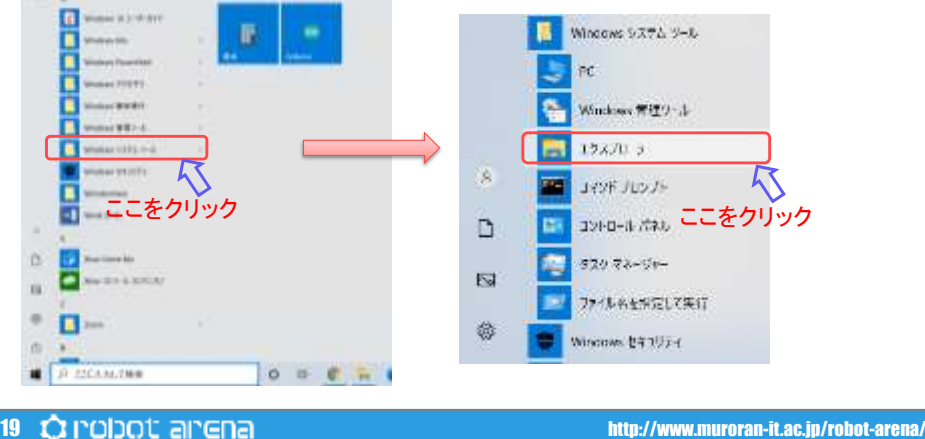

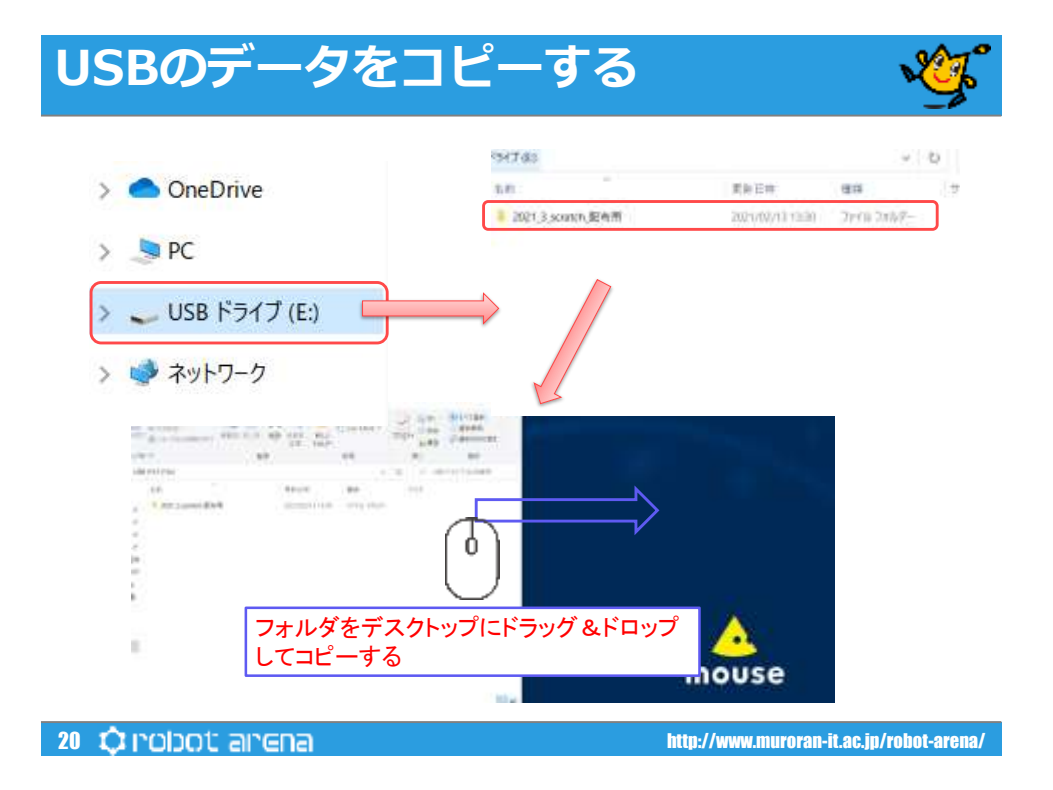

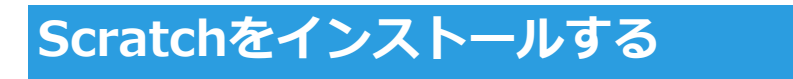

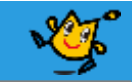

■ お使いのPCにScratchがインストールされていない 場合次の手順よりインストールしてください。

### ■すでにインストールされている場合はこの手順は スキップしてください。

21  $\bigcirc$  point arena/

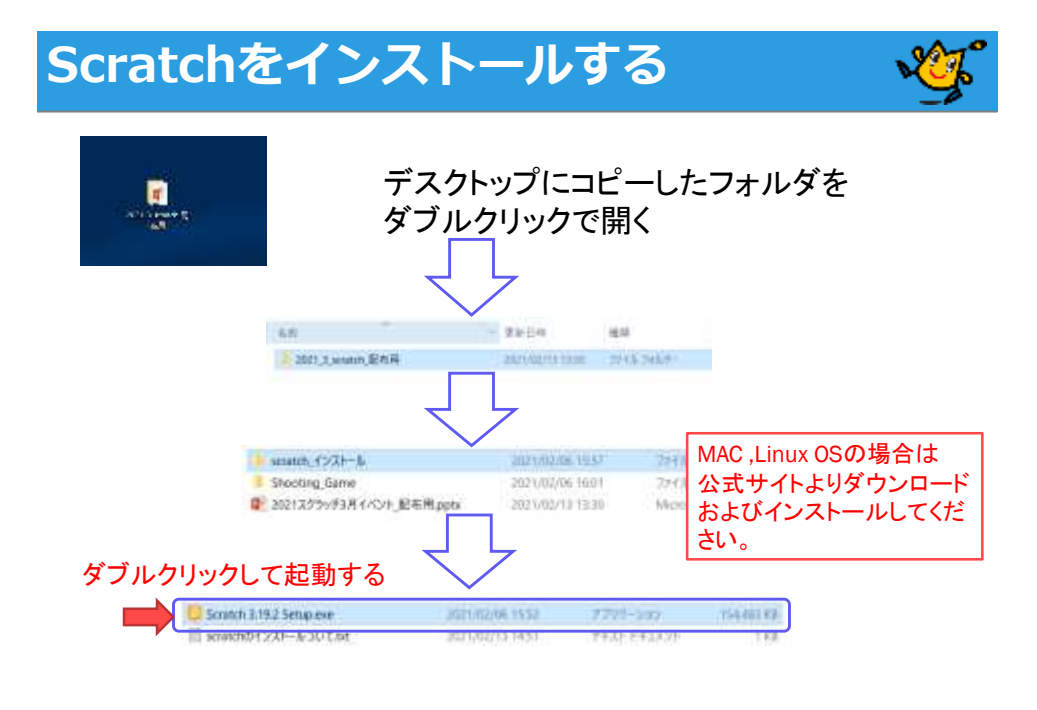

22  $\bigcirc$  point arena/

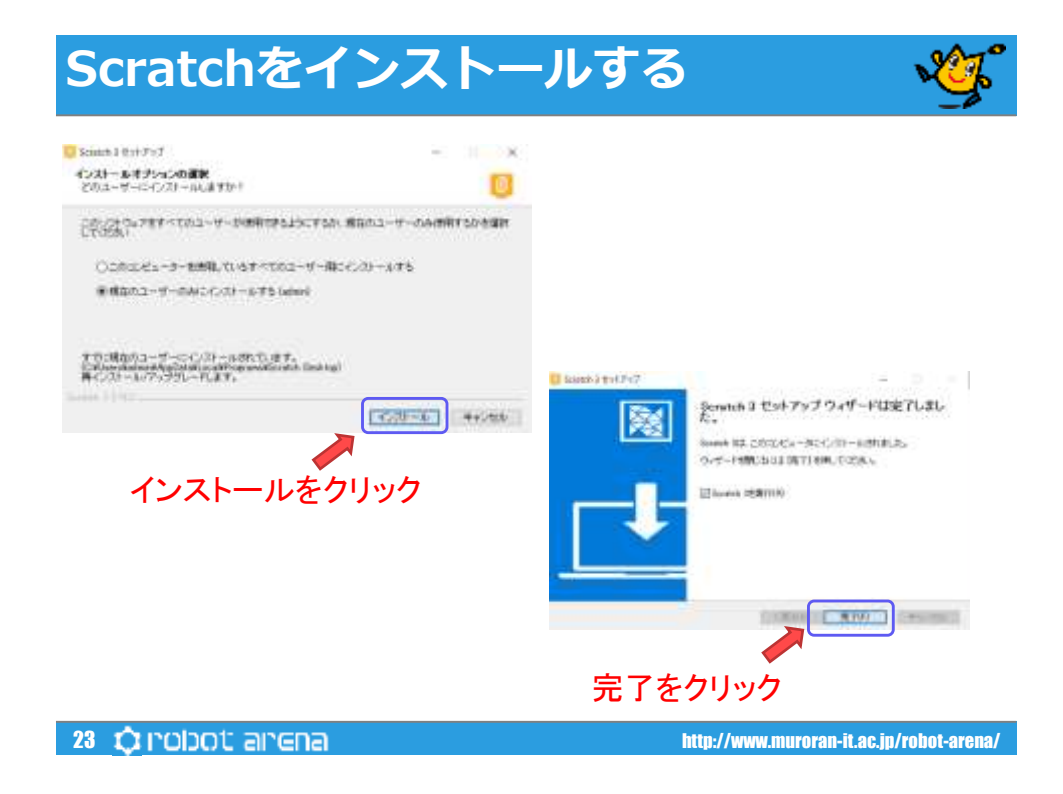

# **Scratchを起動しよう!** かいはつかんきょう さんのう きどう ■開発環境のScratchを起動しましょう ダブルクリック п Scratch Desktop scratchの画面24  $\bigcirc$  poid arena/

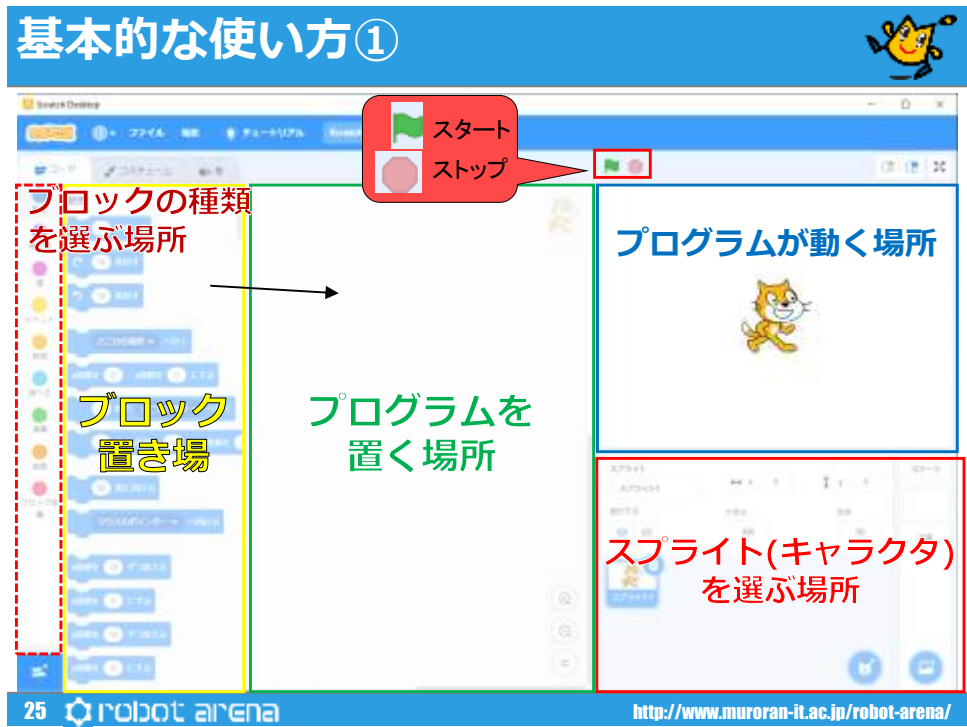

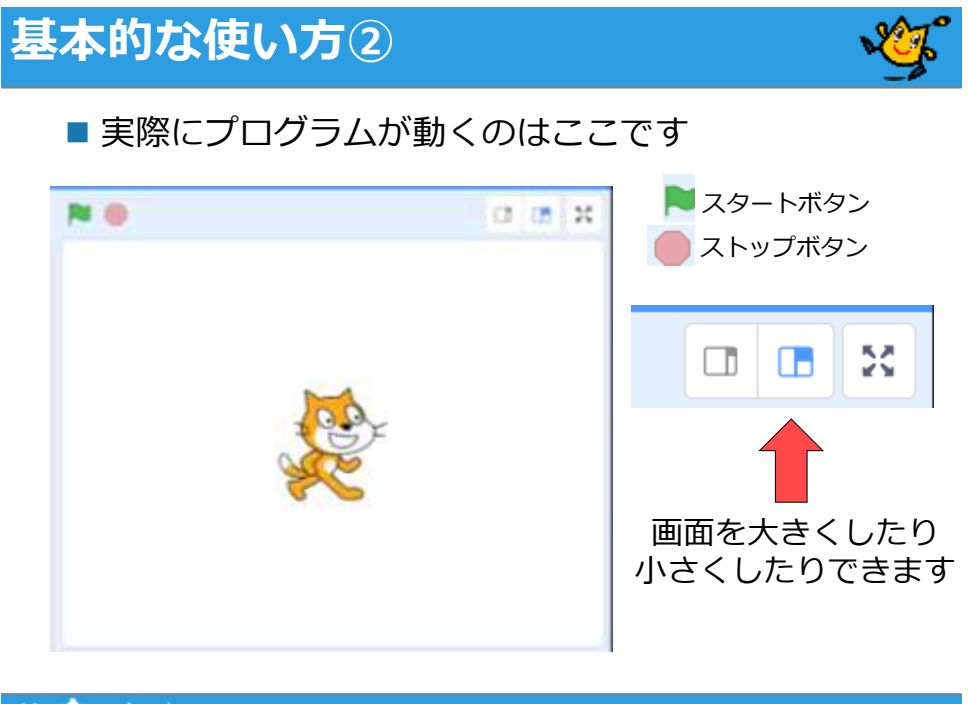

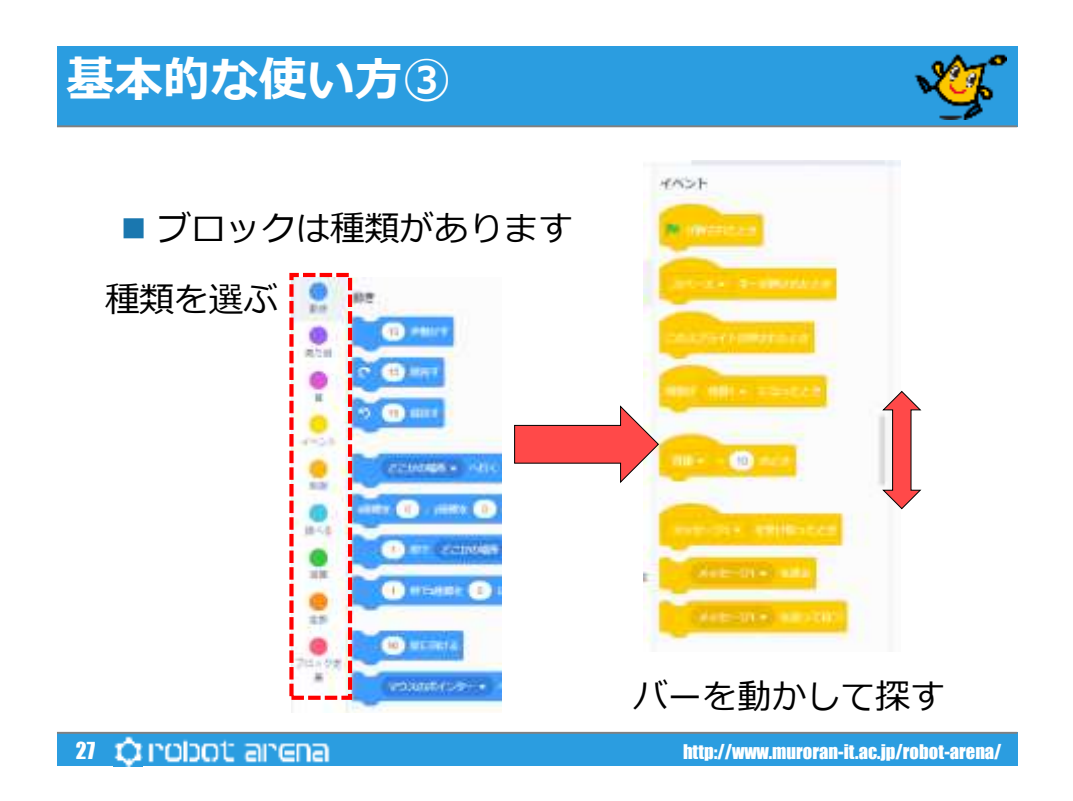

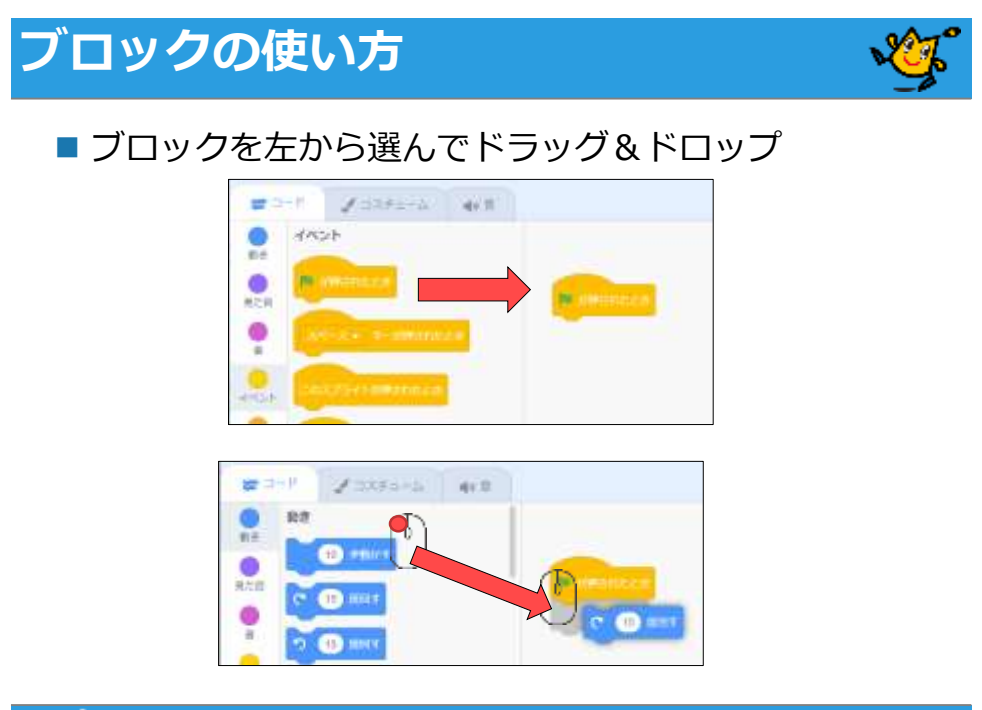

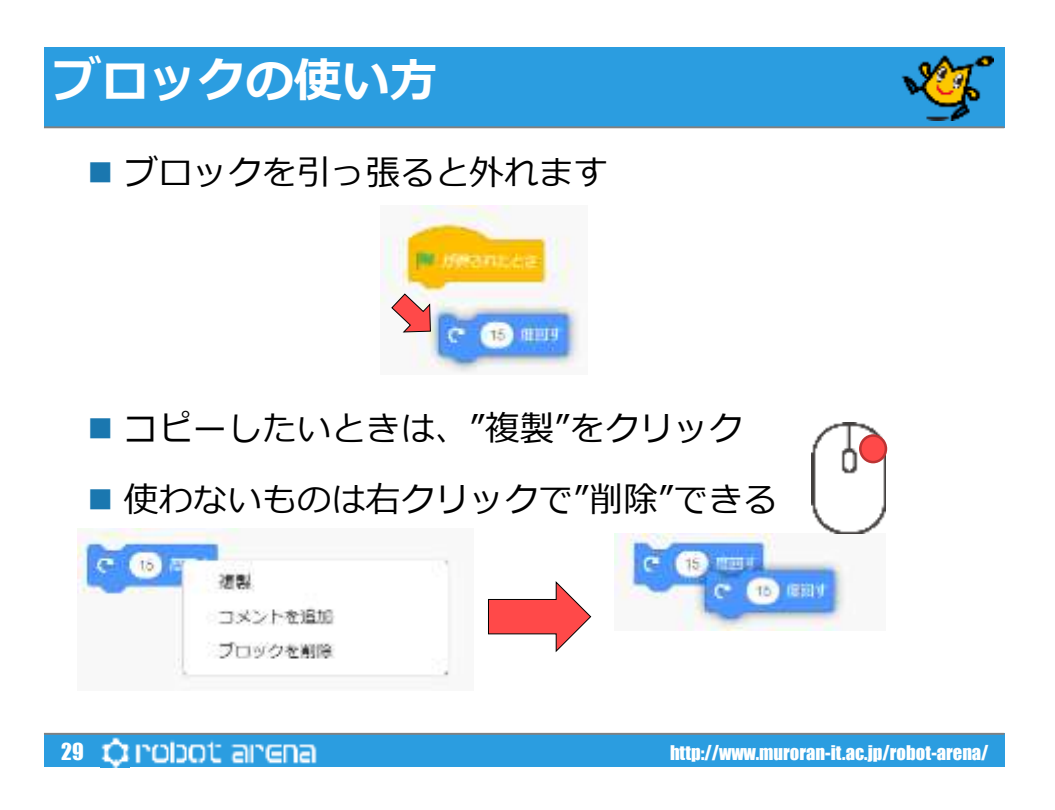

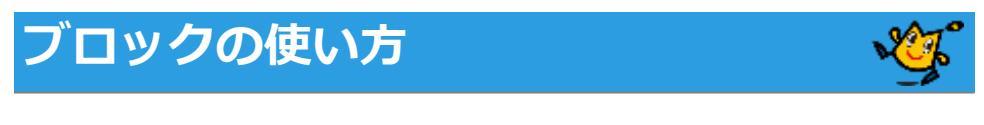

■ ブロックは影がでたところにくっつく

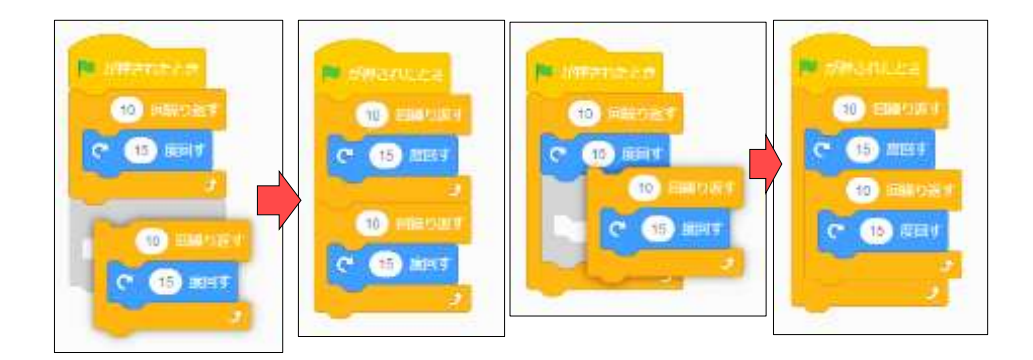

**30**  $\bigcirc$  **poldo arena/** and enable are not a set of the state of the state of the state of the state of the state of the state of the state of the state of the state of the state of the state of the state of the state of t

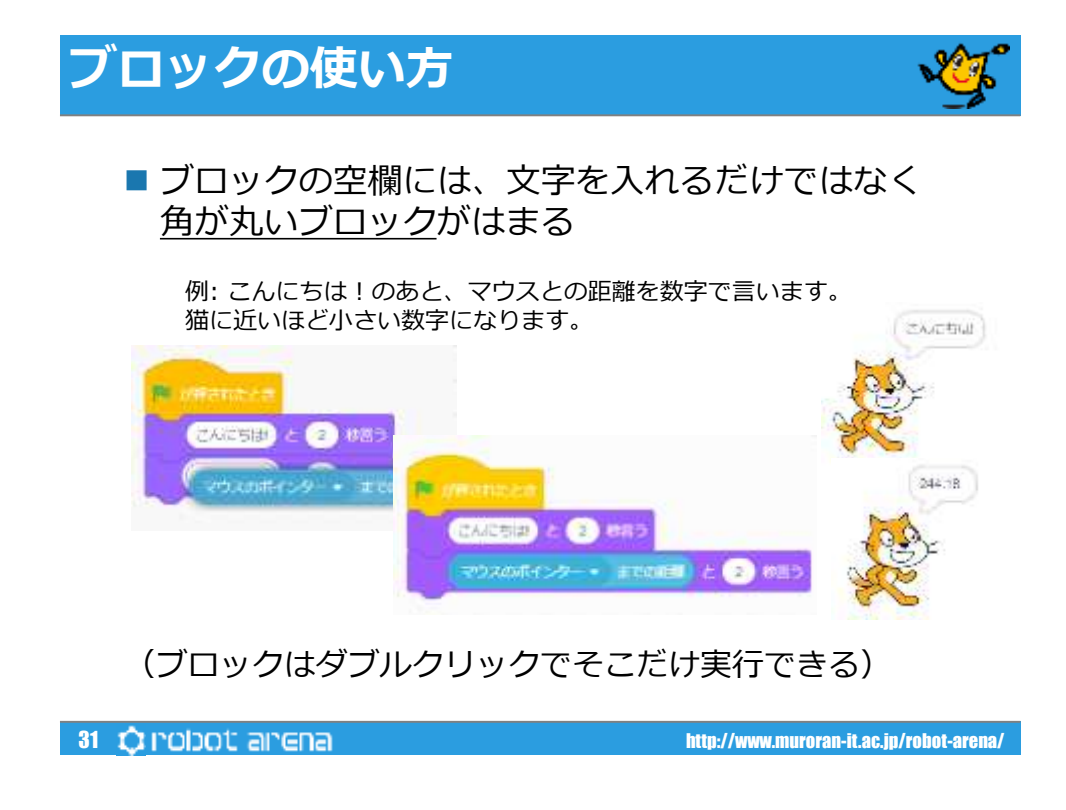

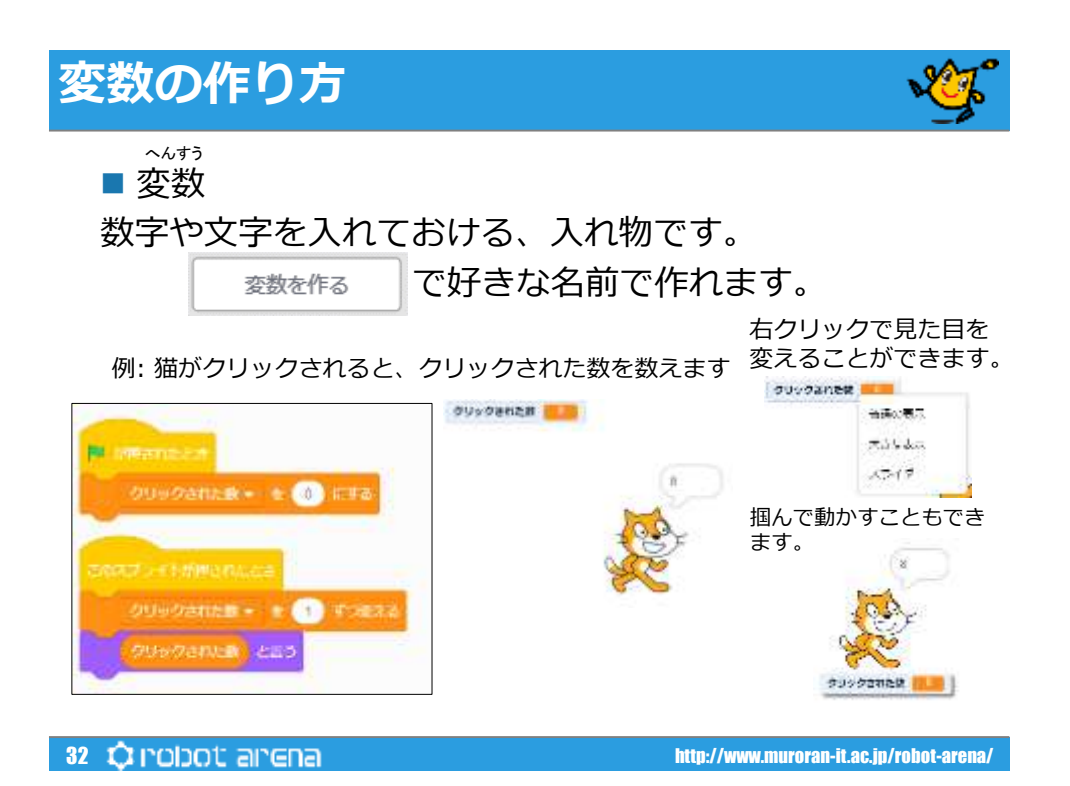

16

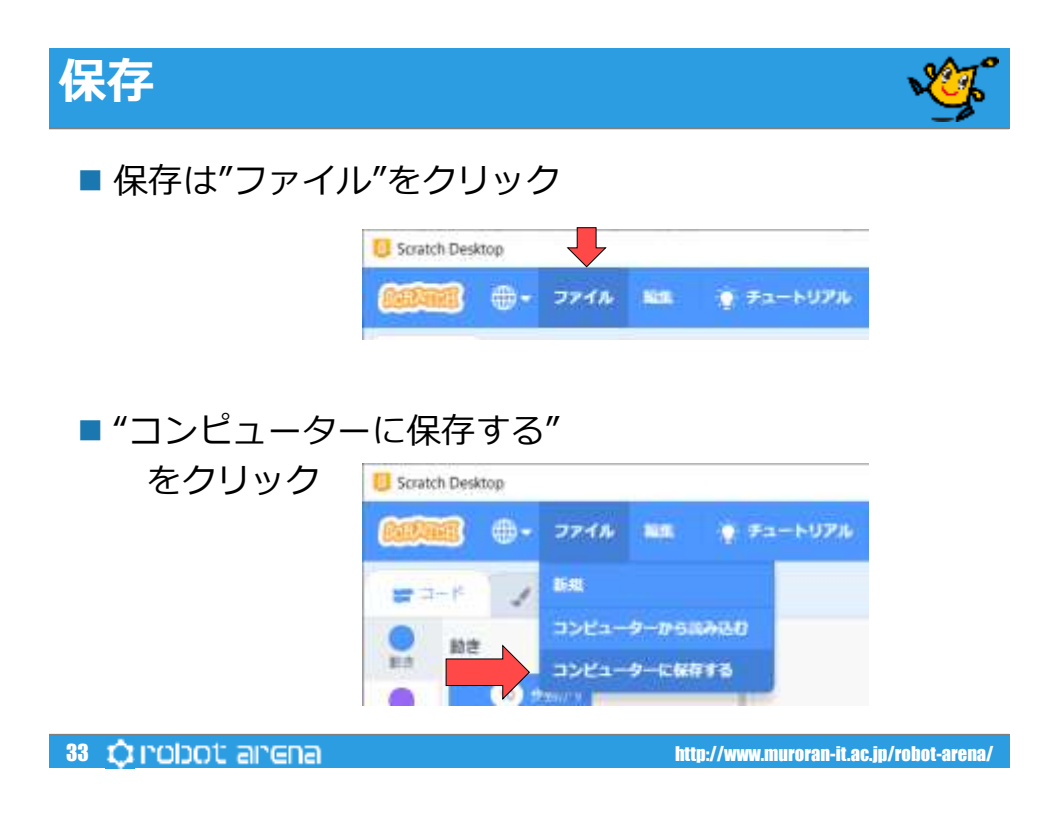

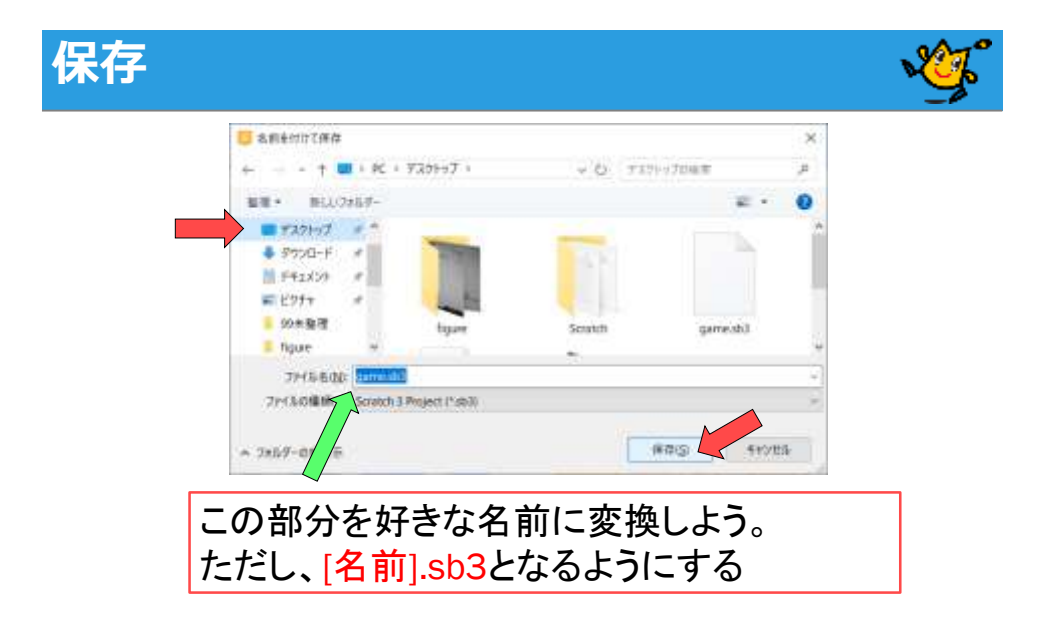

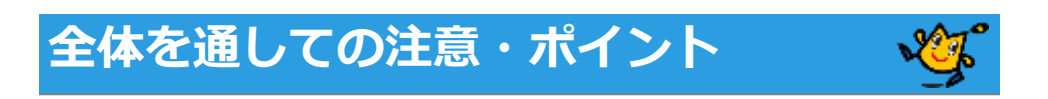

■すでにあるブロックは消さない

■資料と自分の画面を見比べる

■動作確認しながら作成

35  $\bigcirc$  poid arena

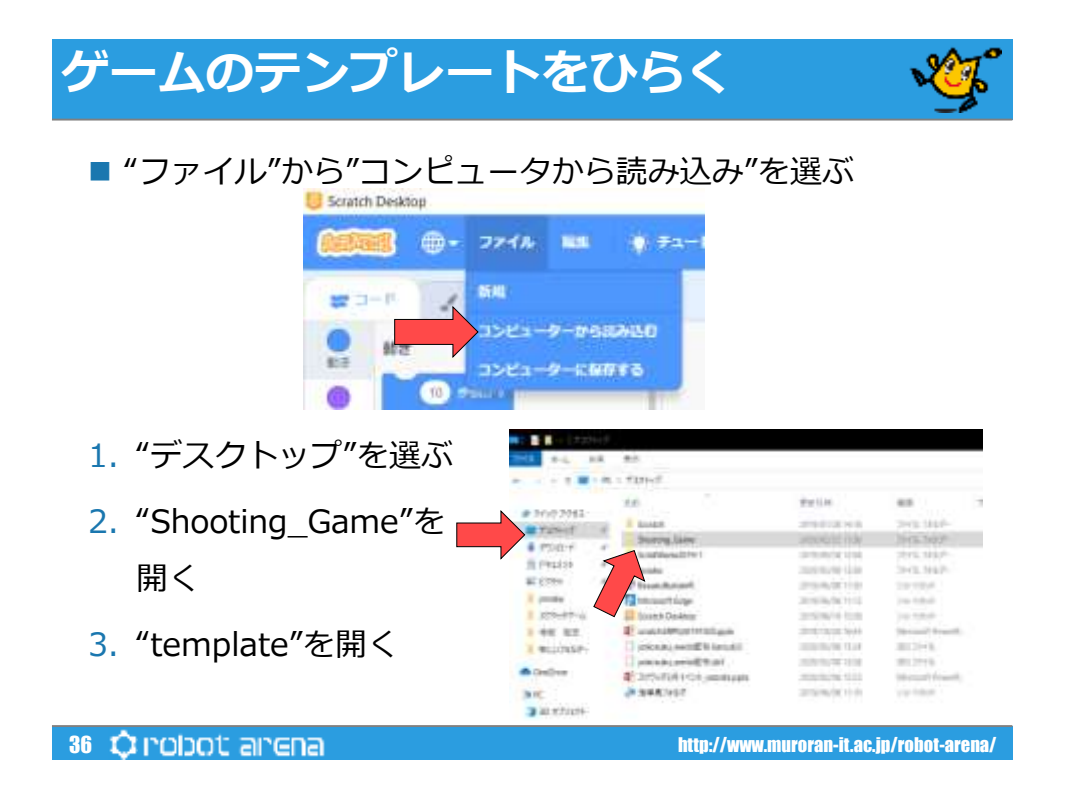

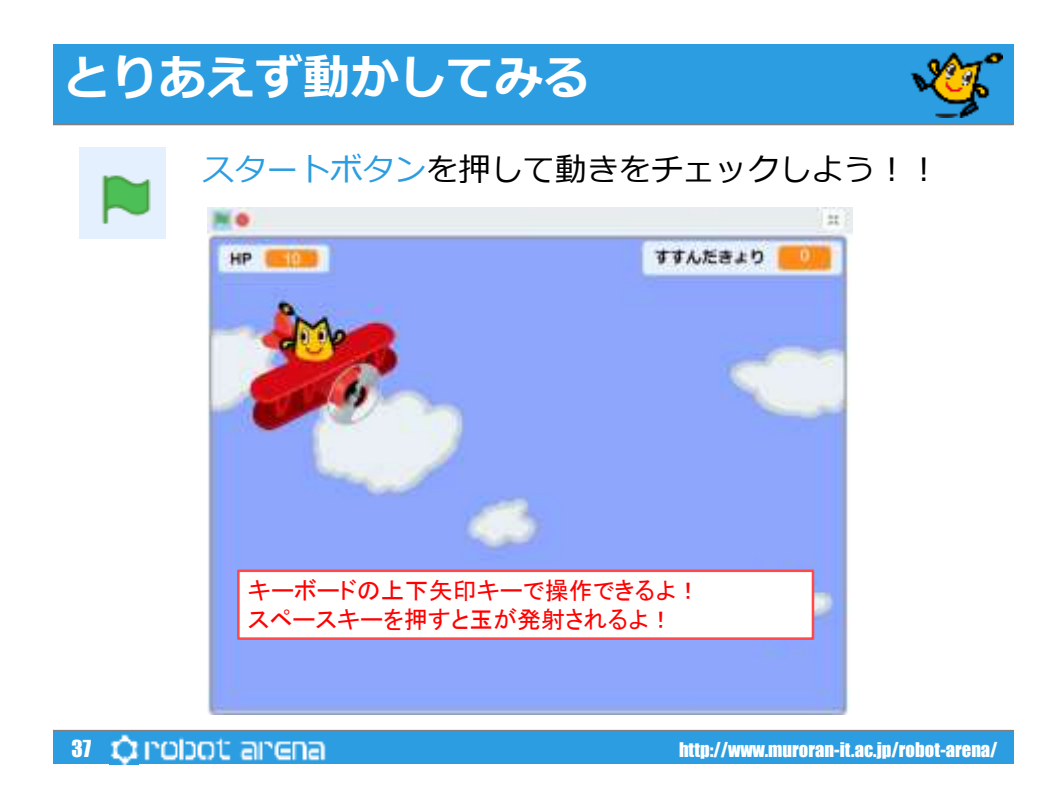

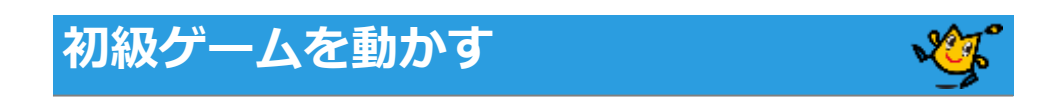

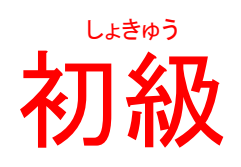

ゲームを動かす

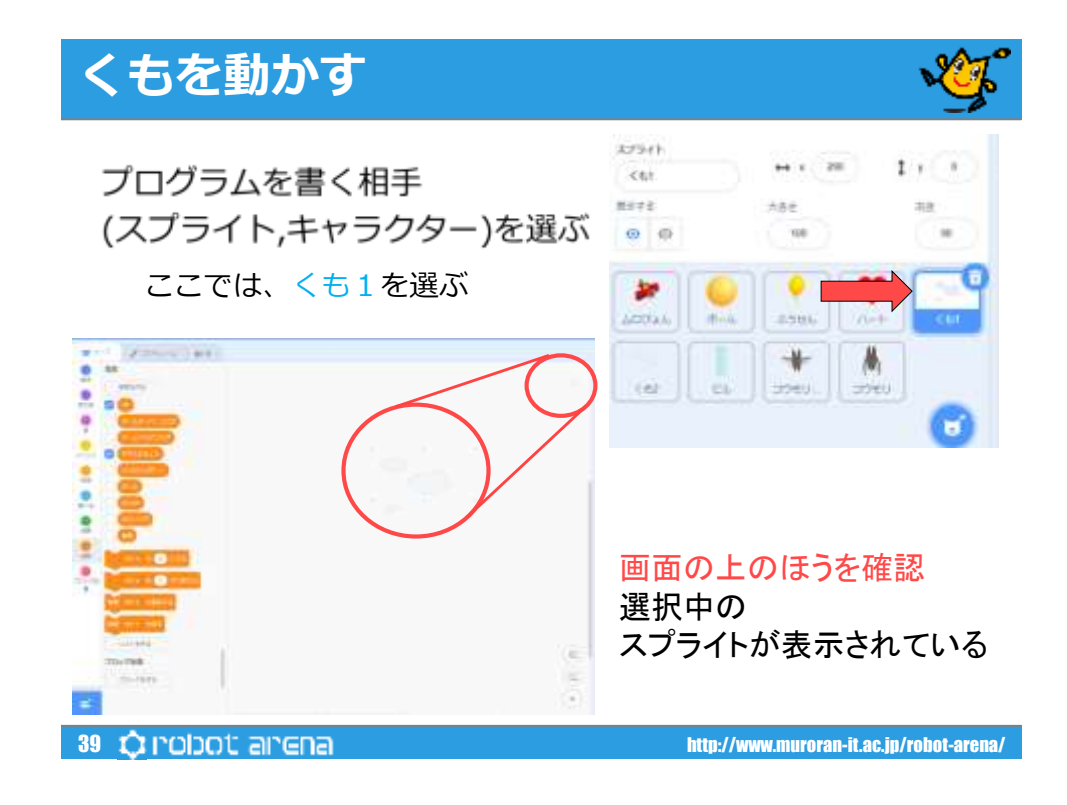

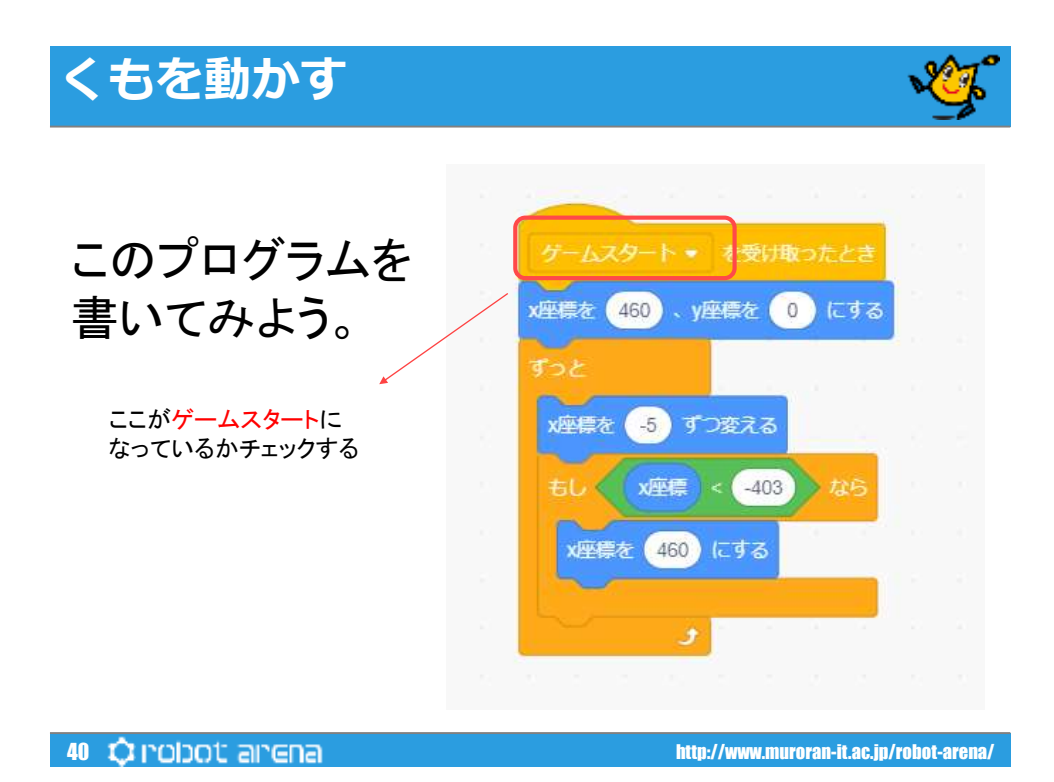

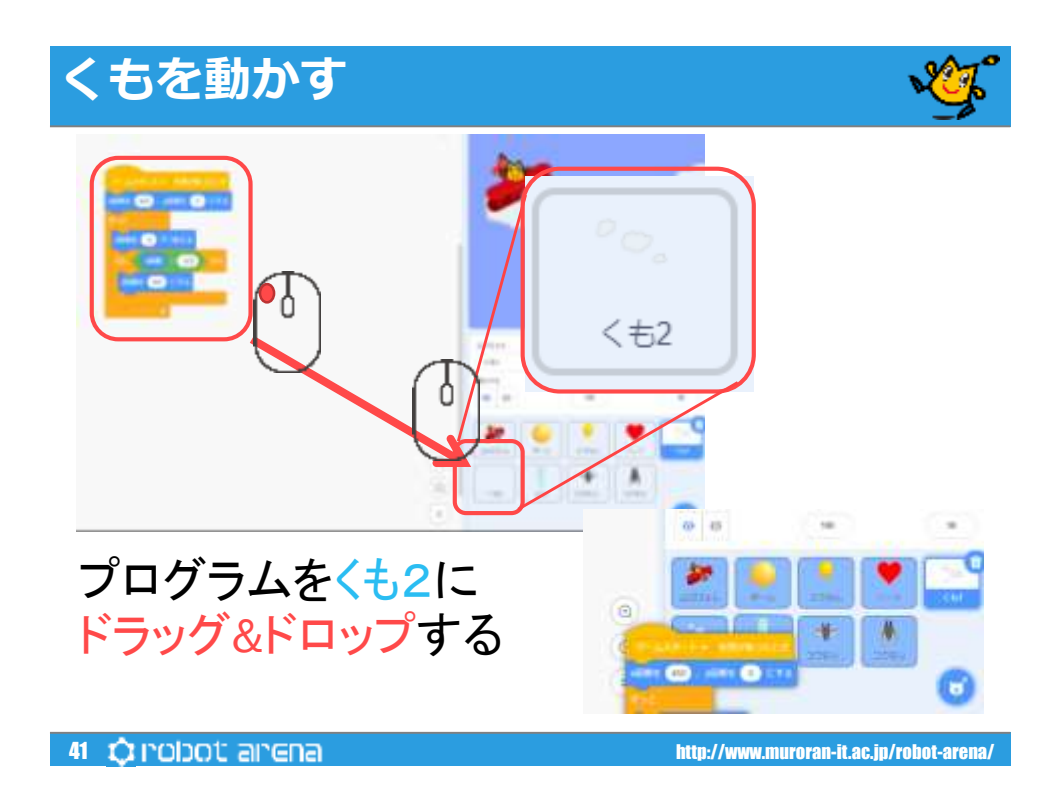

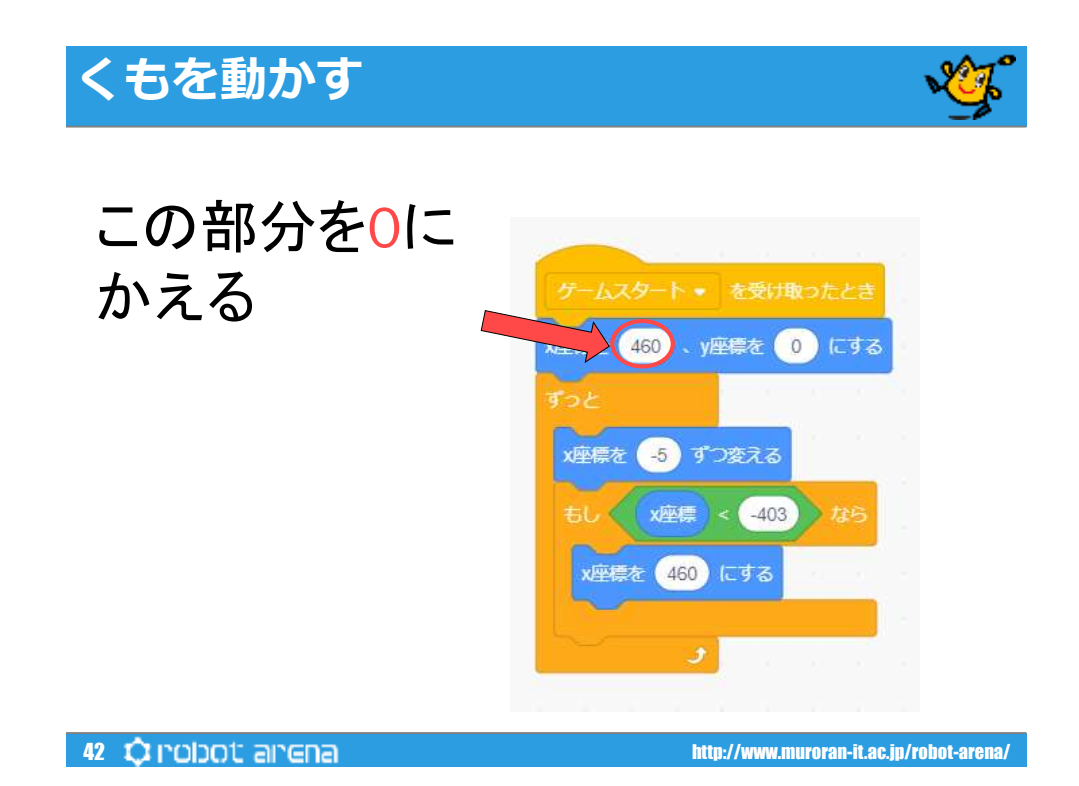

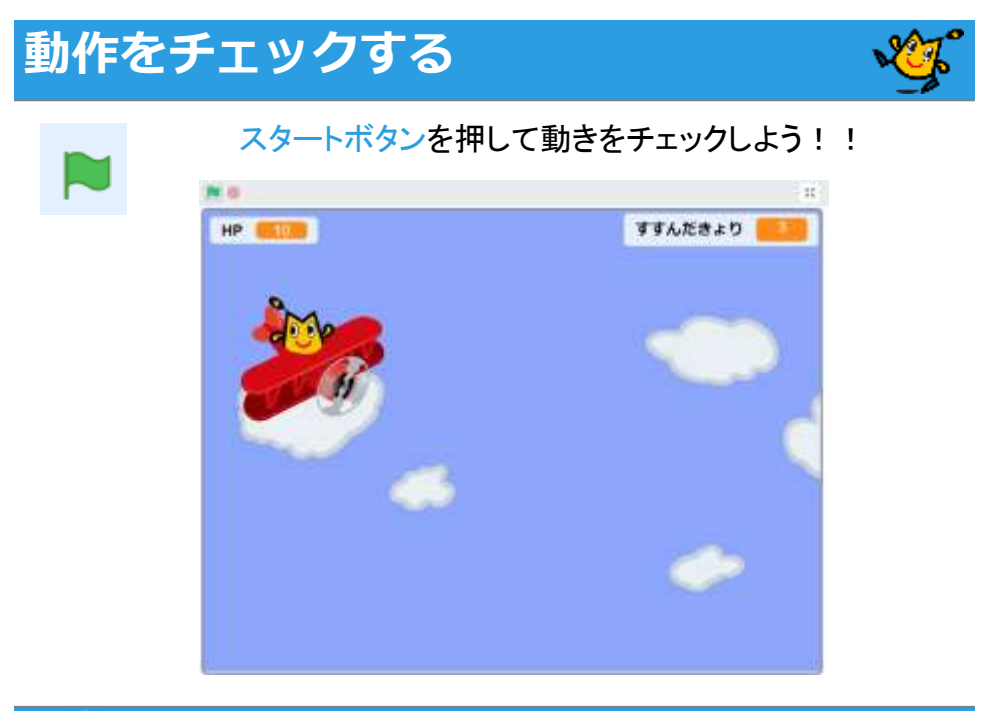

43 Q robot arena/

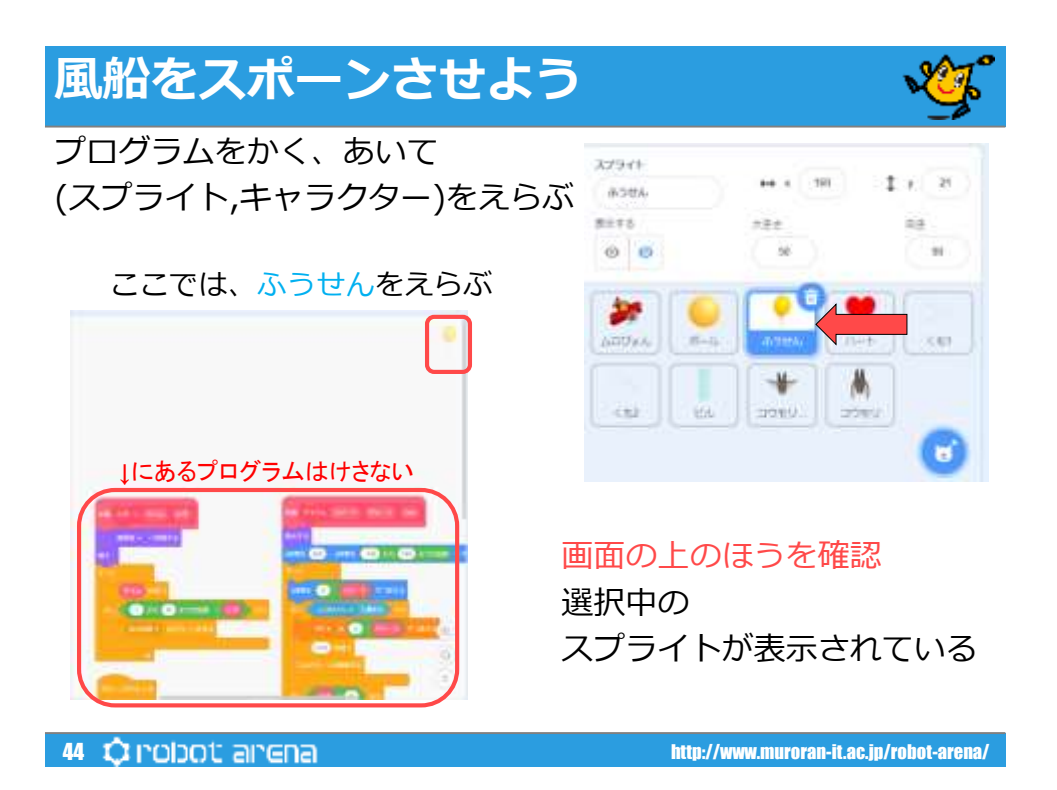

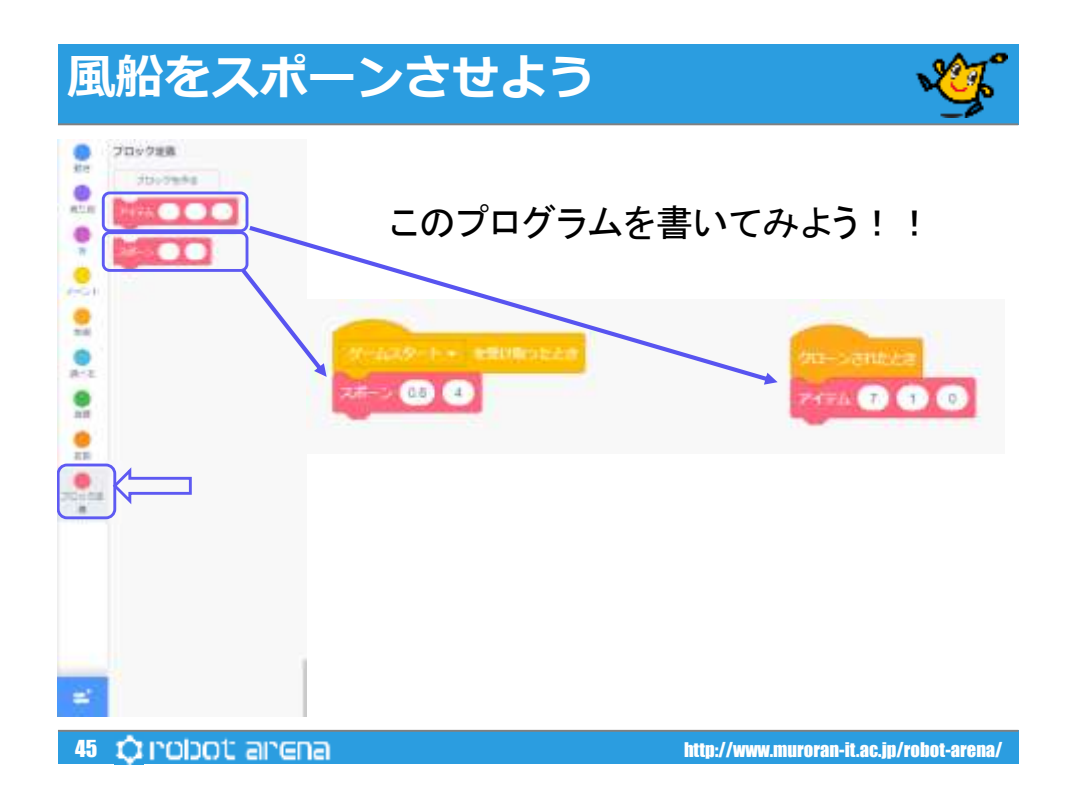

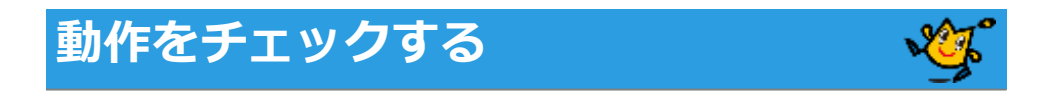

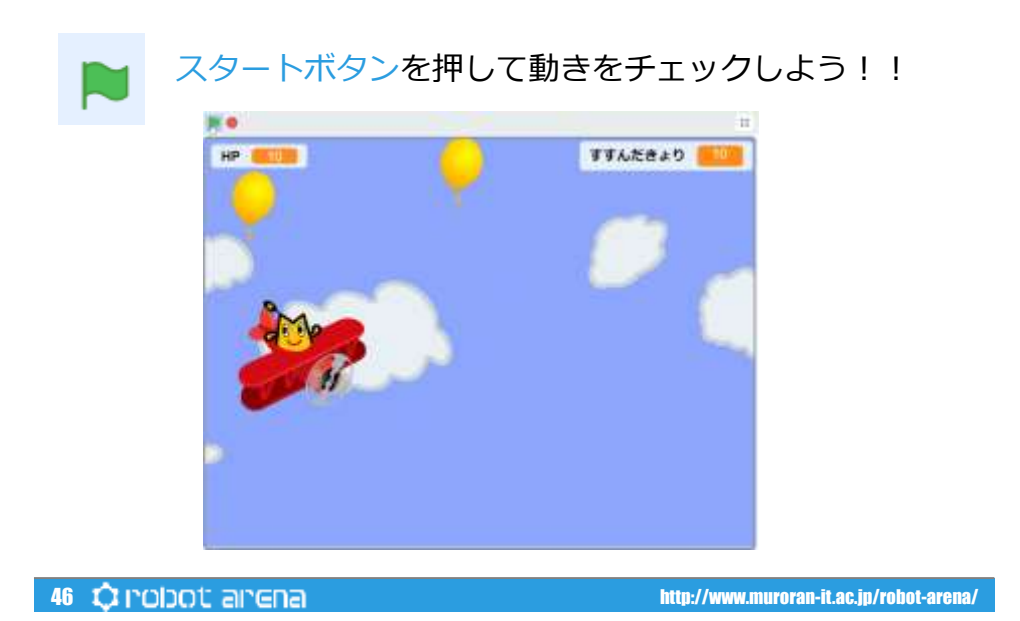

23

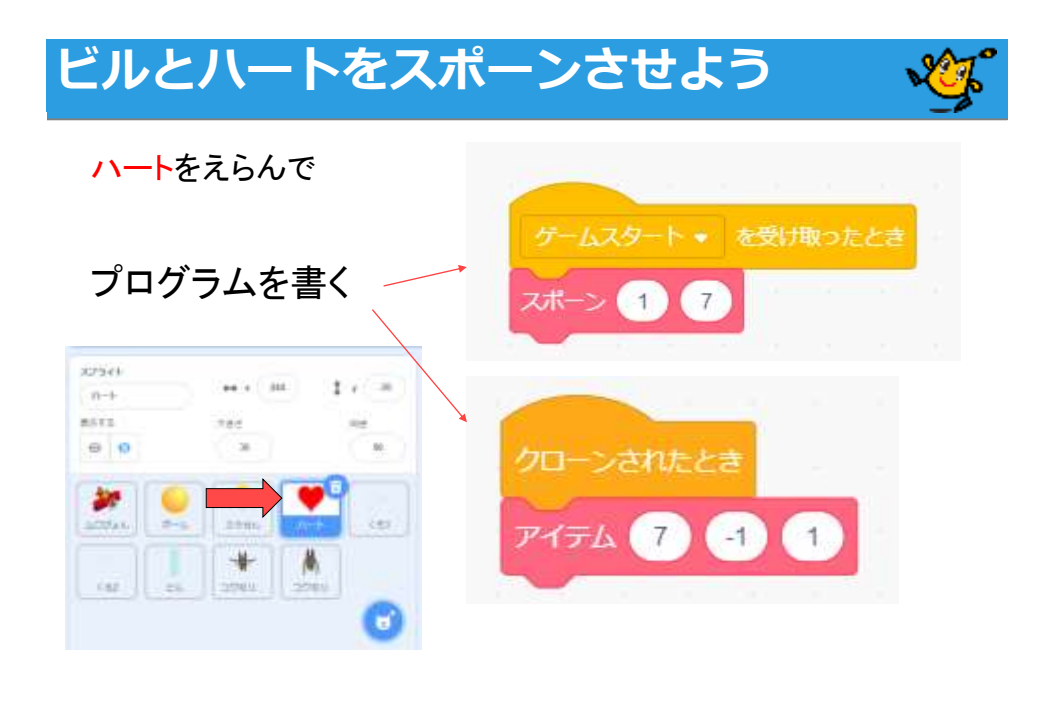

47 QIODOL and and the control of the control of the control of the control of the control of the control of the control of the control of the control of the control of the control of the control of the control of the contr

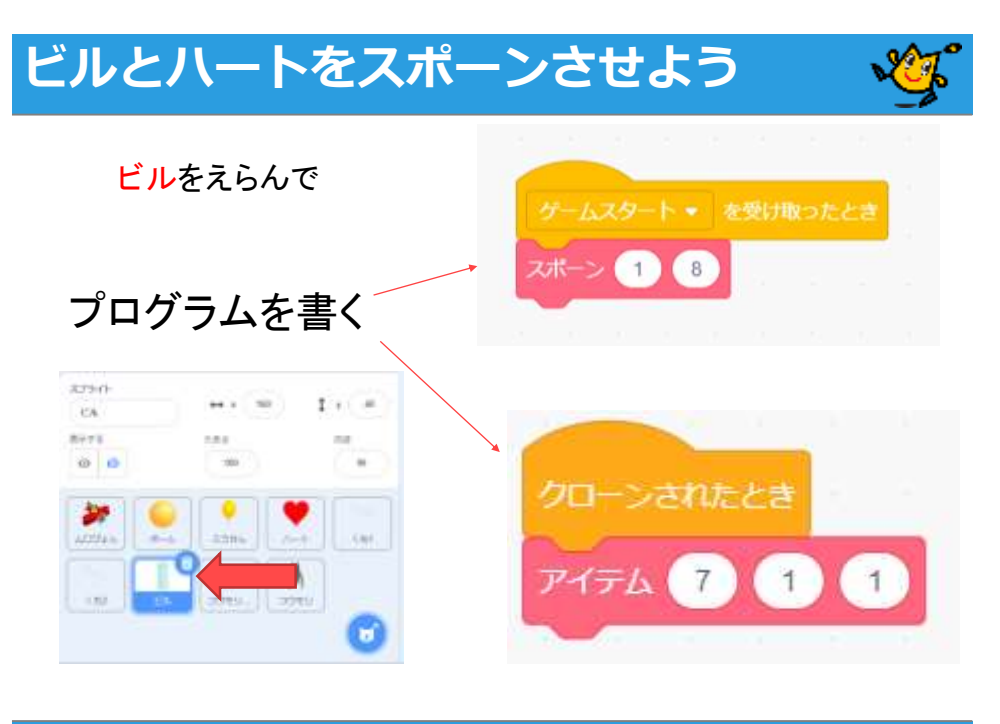

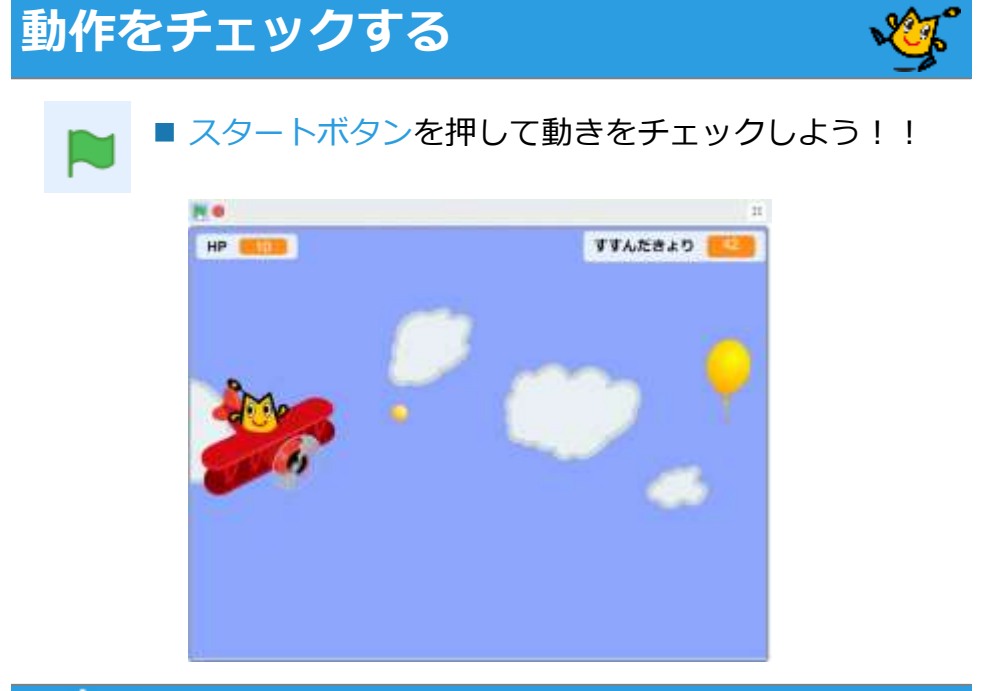

49  $\bigcirc$  poldo arena/

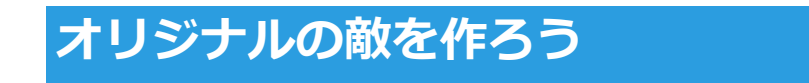

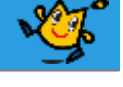

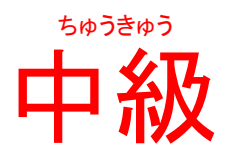

# オリジナルの敵を作ろう

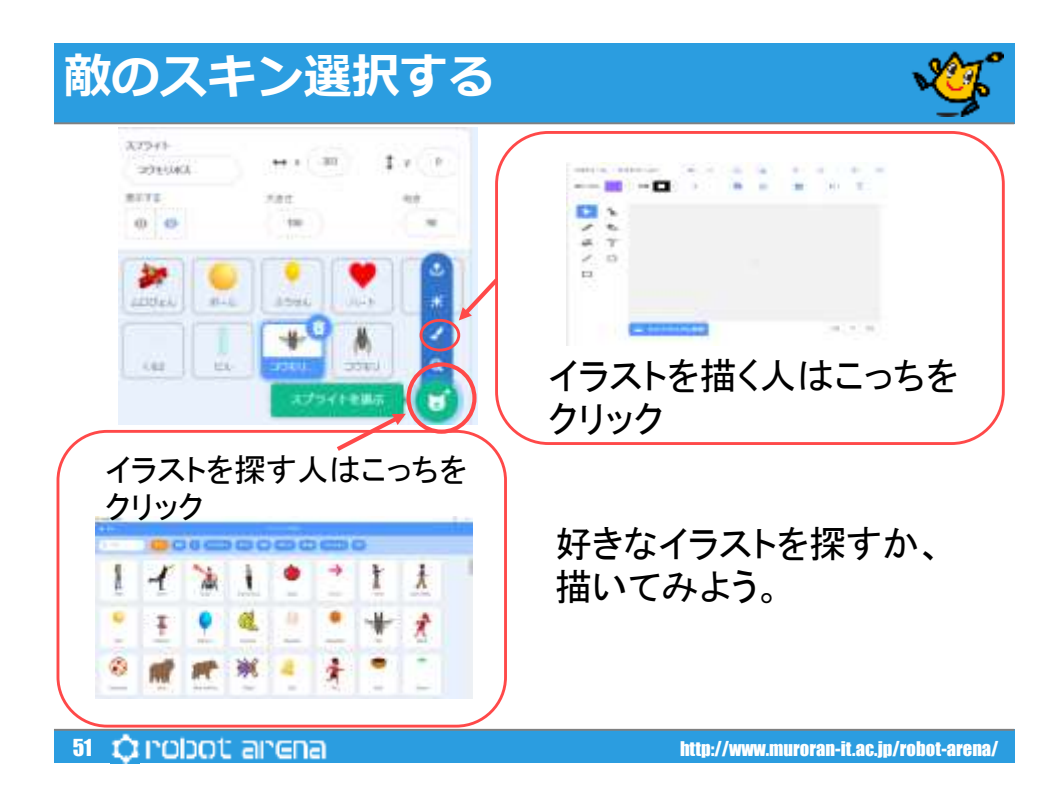

### **敵のスキン選択する**

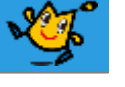

■絵や音は、はじめからいろいろ入っています 後から、好きな絵や音をゲームに入れることができます

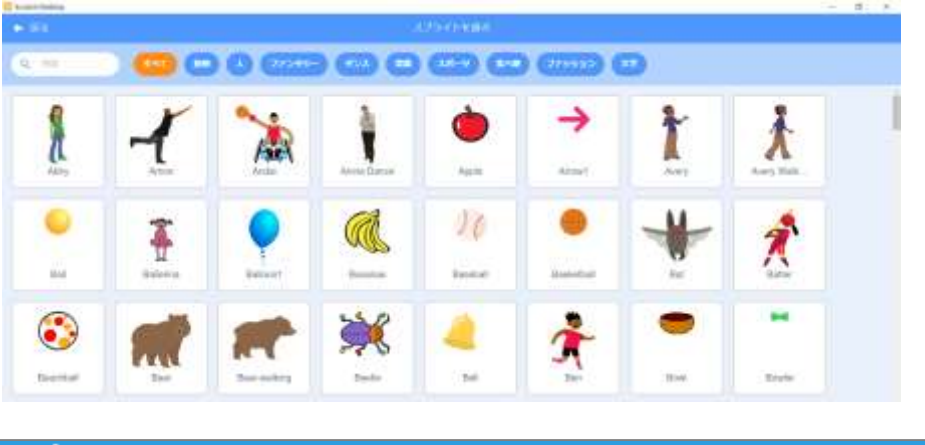

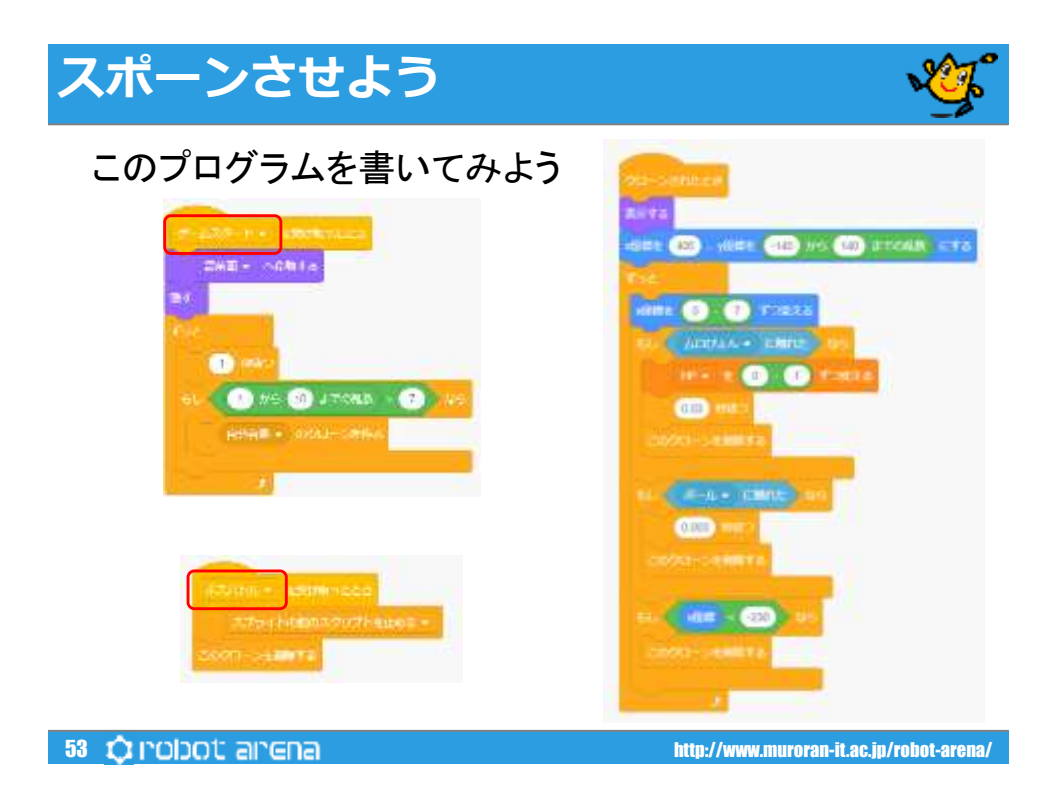

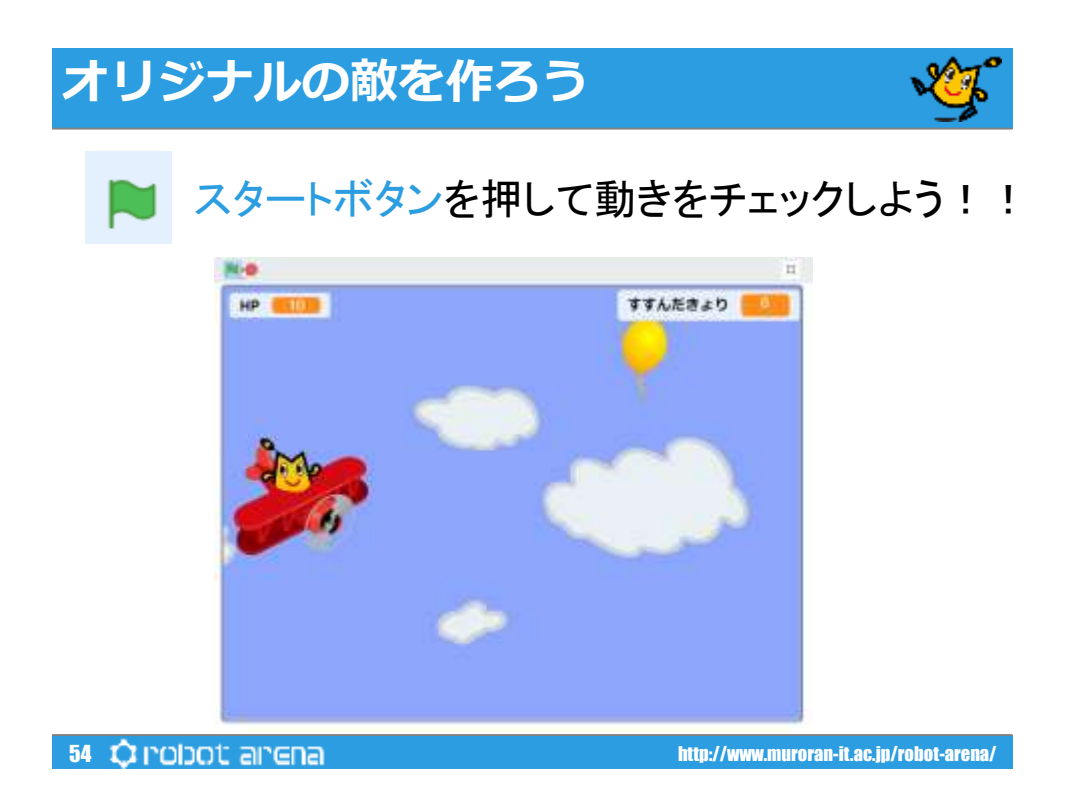

27

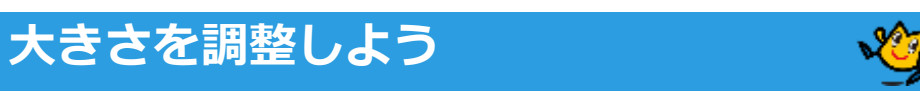

### 大きさや向きを調整してみよう

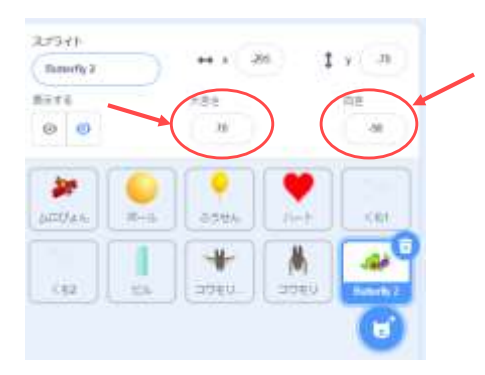

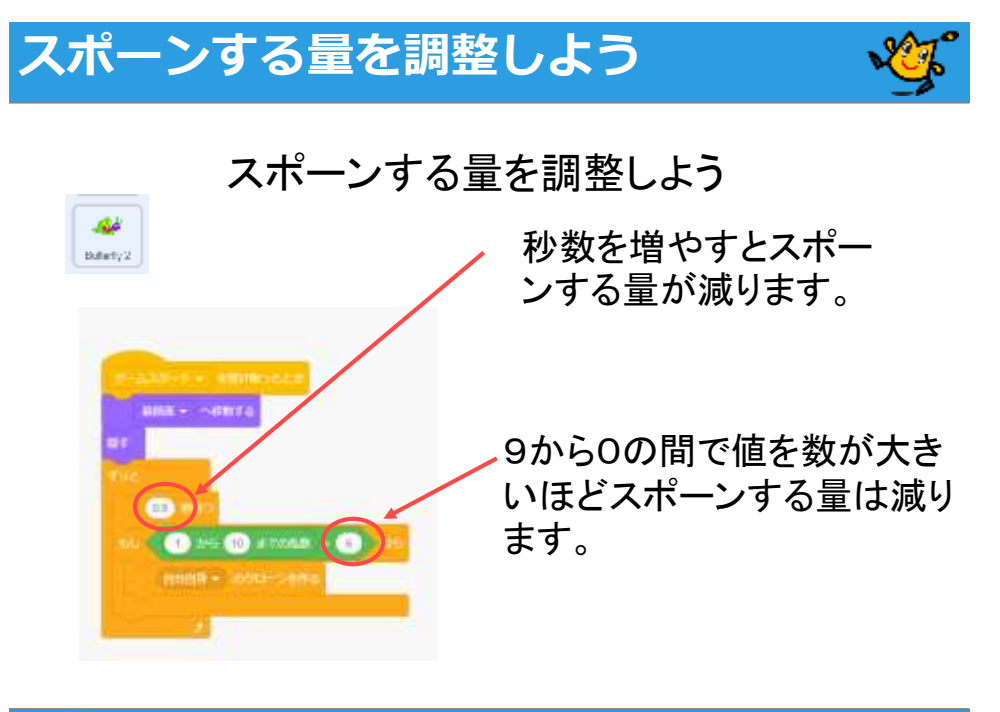

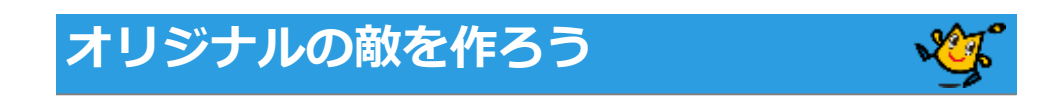

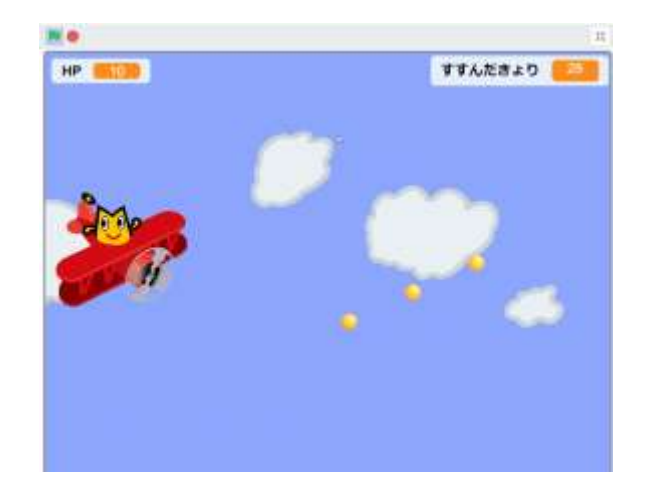

57 http://www.muroran-it.ac.jp/robot-arena/

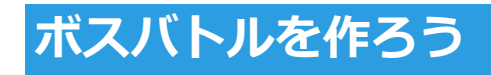

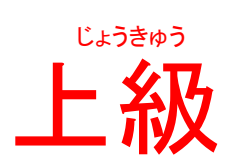

# ボスバトルを作ろう

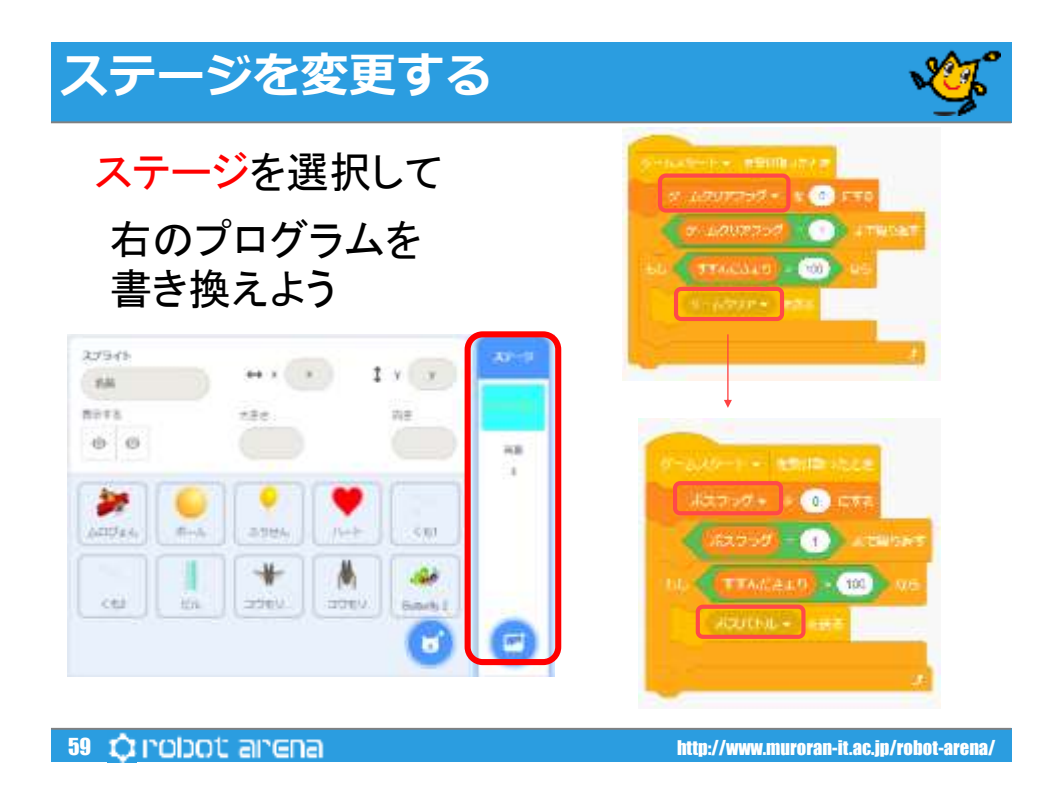

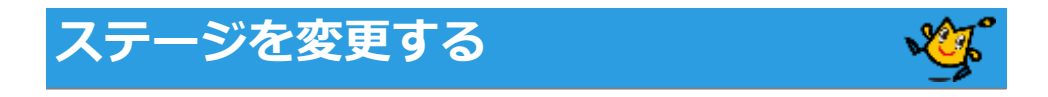

## 背面変更するプログラムを追加する

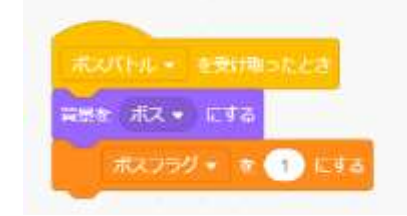

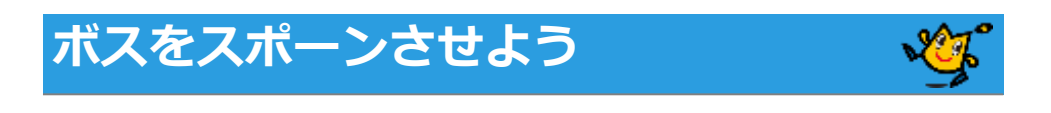

### ボスコウモリを選択する

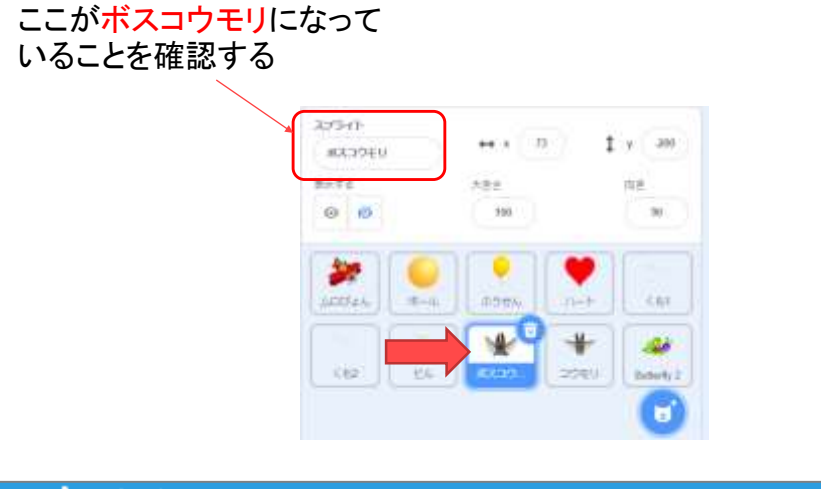

61  $\bigcirc$  poldo arena/

## **ボスをスポーンさせよう**

このプログラムを 書いてみよう

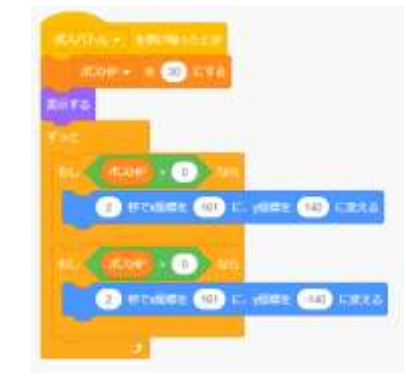

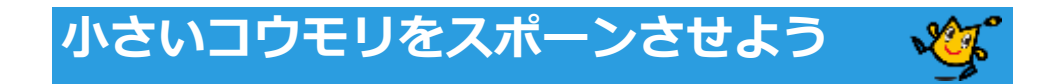

### コウモリを選択する

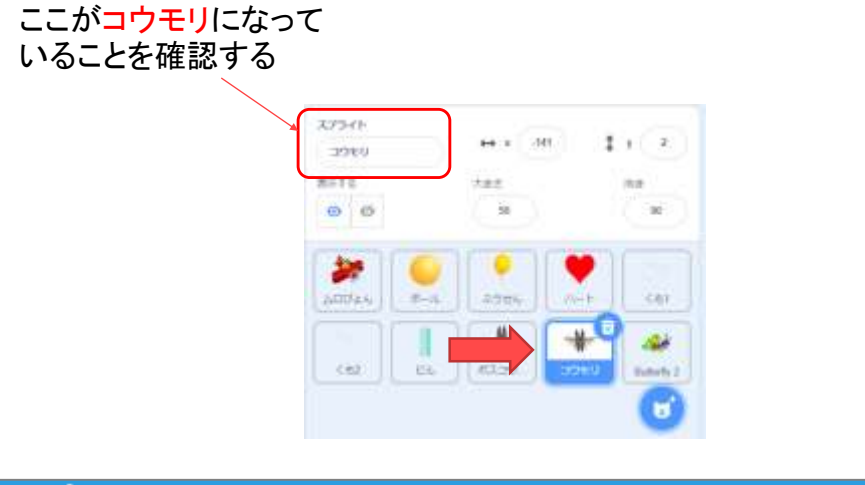

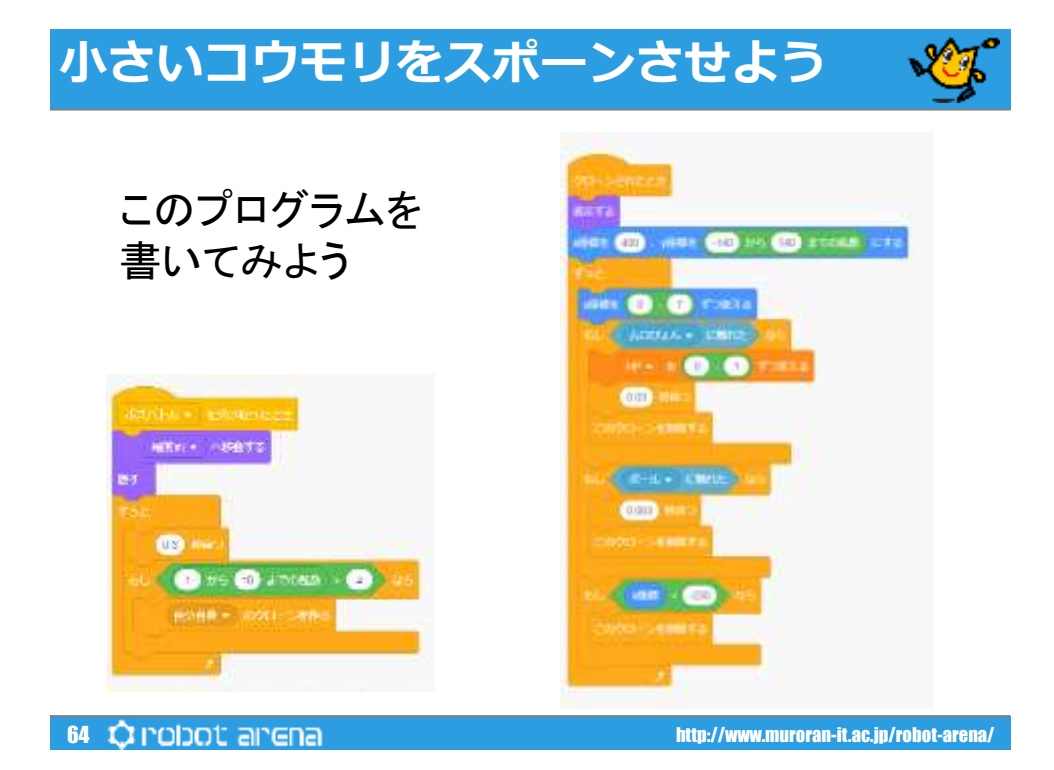

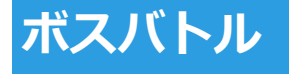

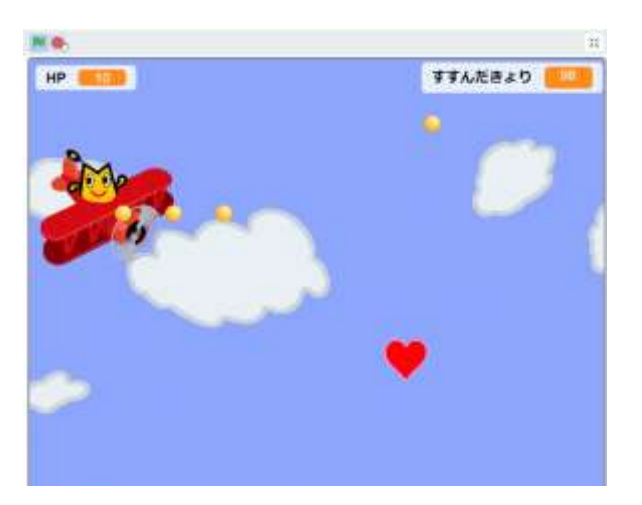

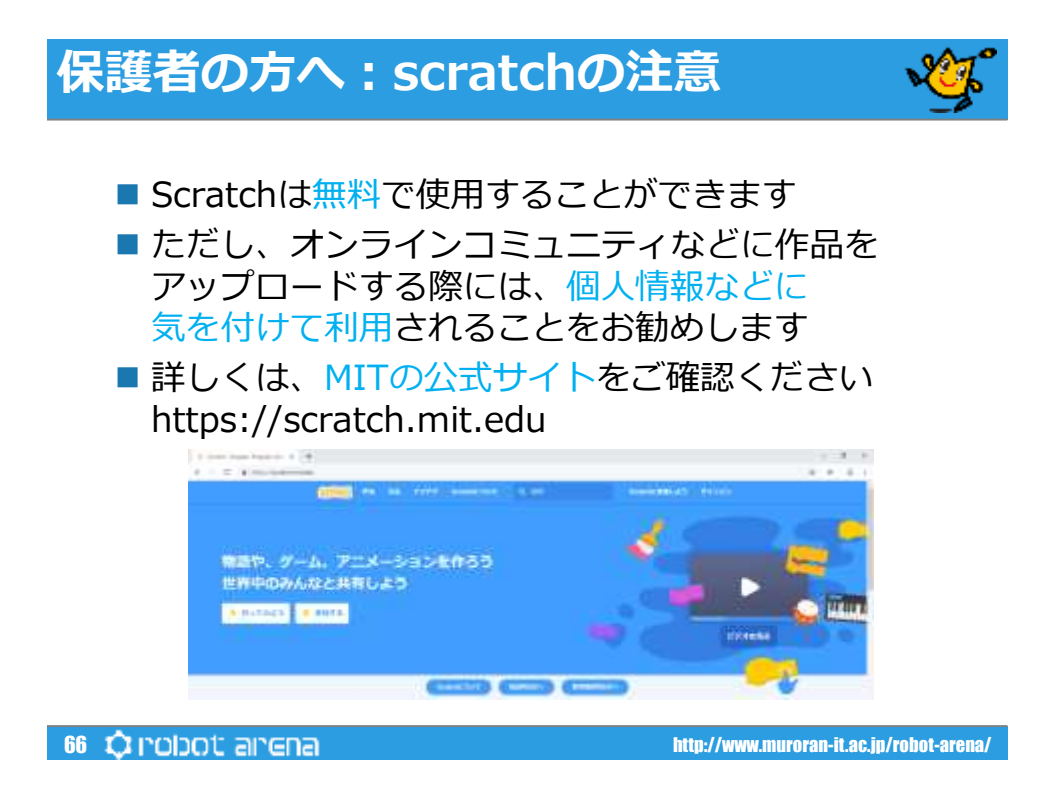